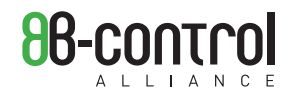

## herzstück energy manager em210 Bedienungsanleitung

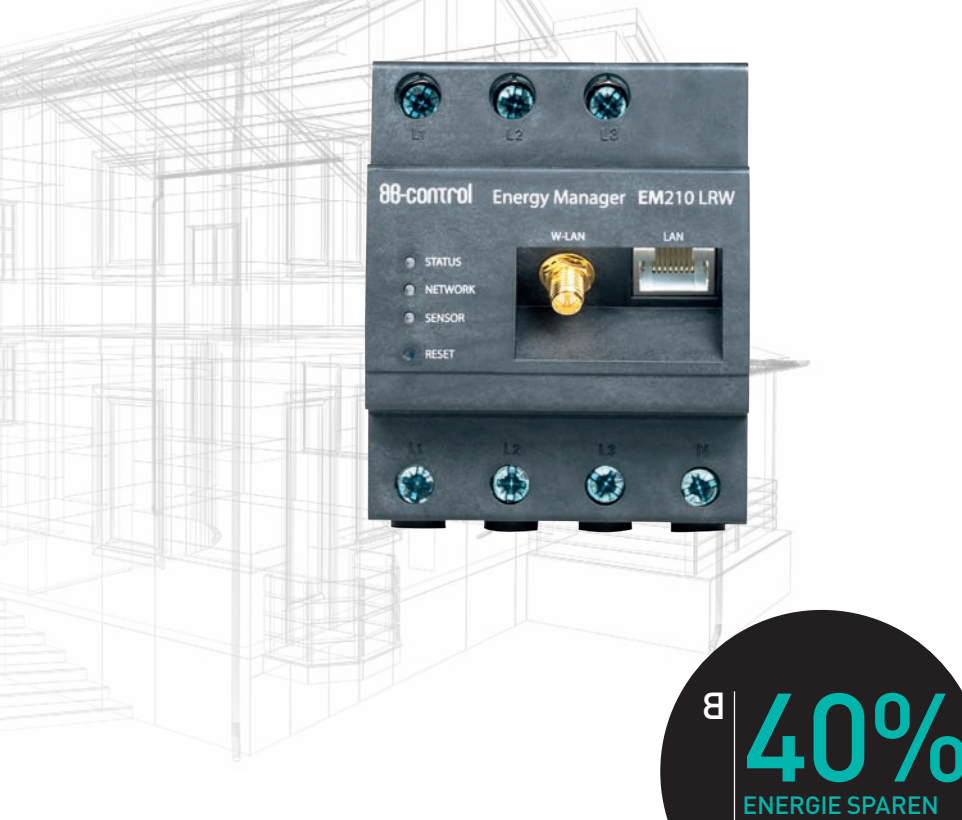

EINFACH GEMACHT

### inhaltsverzeichnis

# herzstück – ENERGY MANAGER EM210

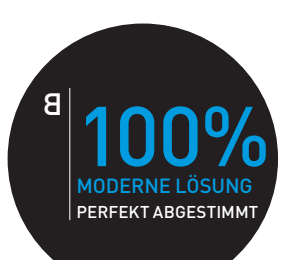

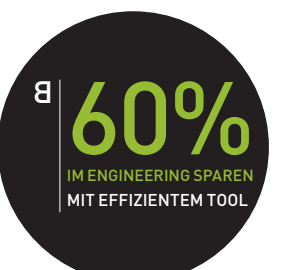

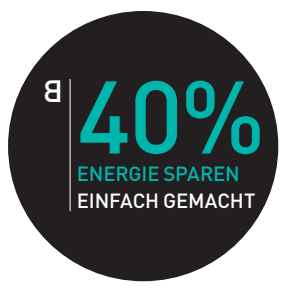

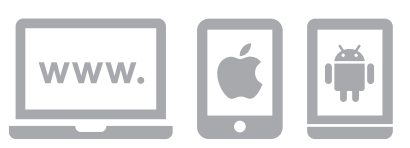

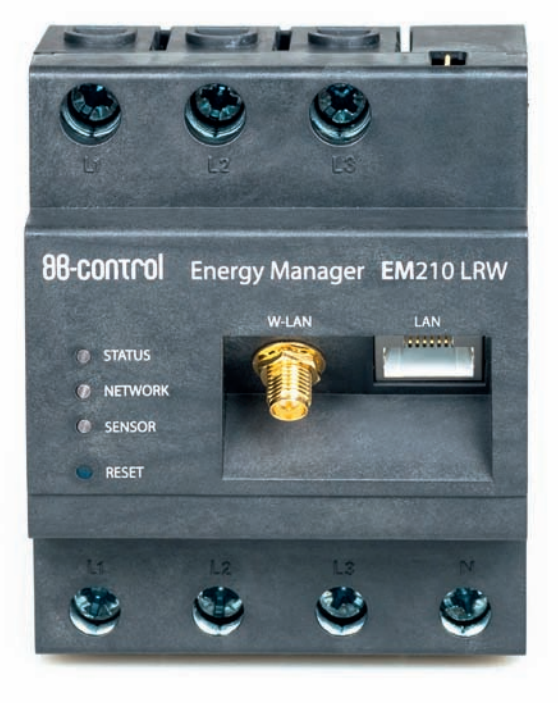

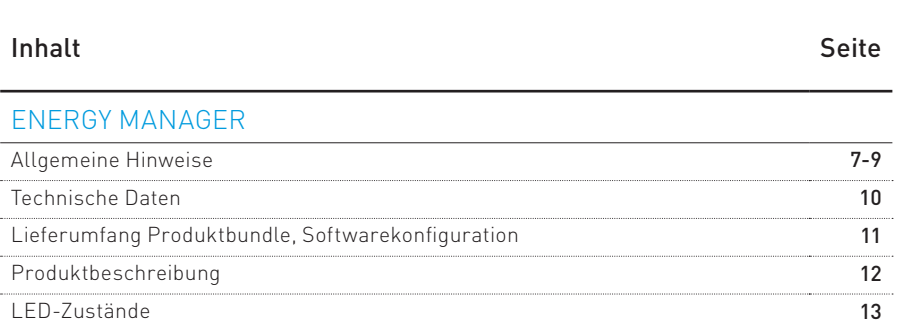

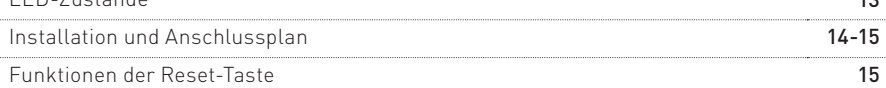

#### INBETRIEBNAHME DES ENERGY MANAGERS

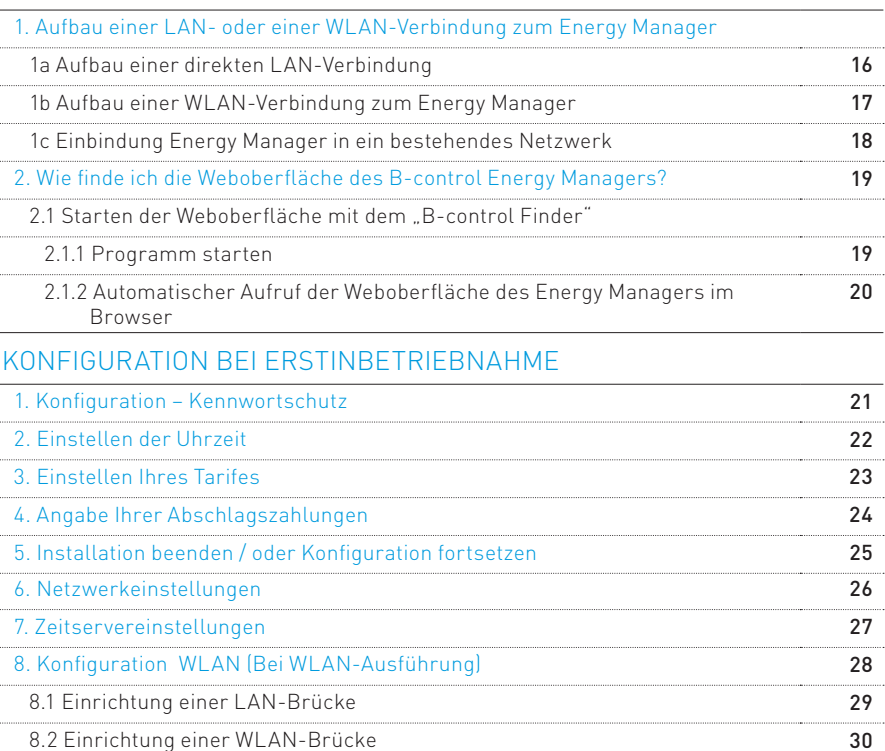

9. Inbetriebnahmeprozess abschließen 31

### inhaltsverzeichnis inhaltsverzeichnis

#### Inhalt Seite

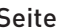

÷.

 $\overline{a}$ 

 $\sim$ 

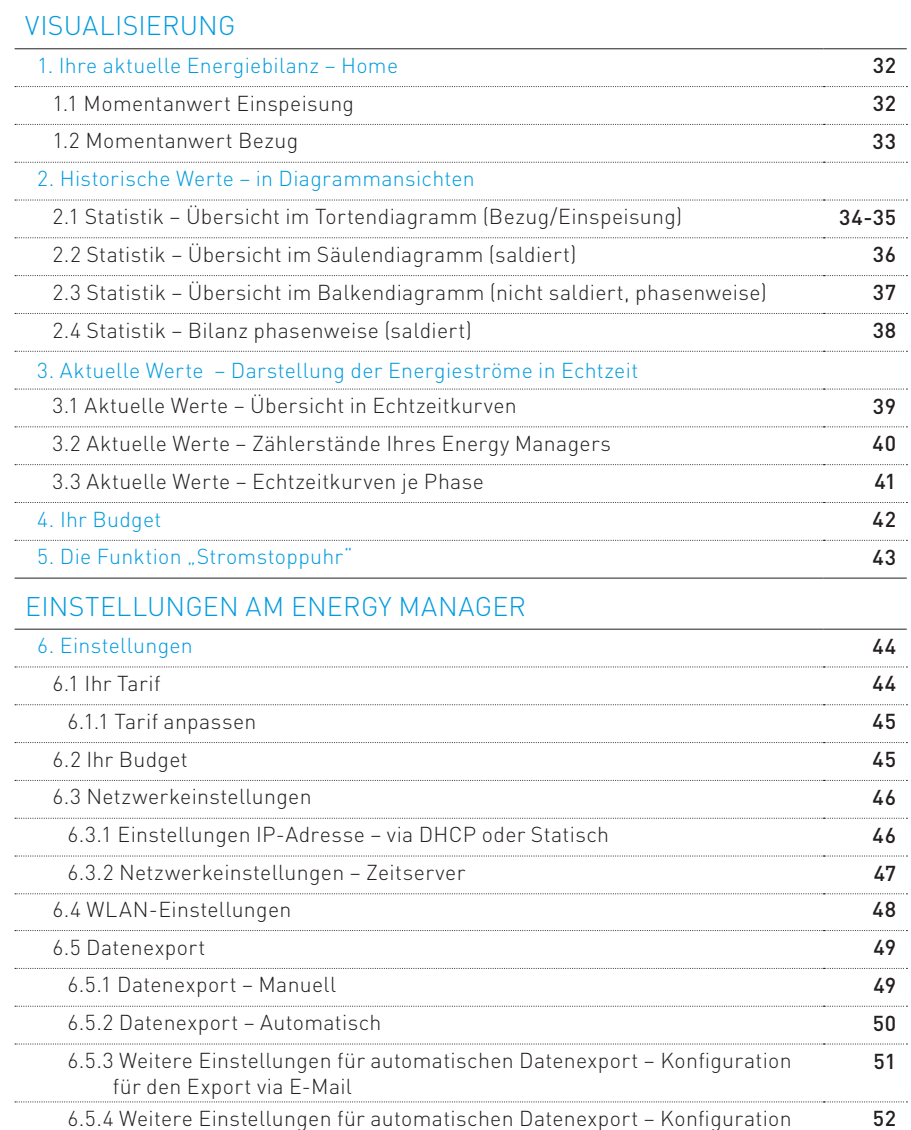

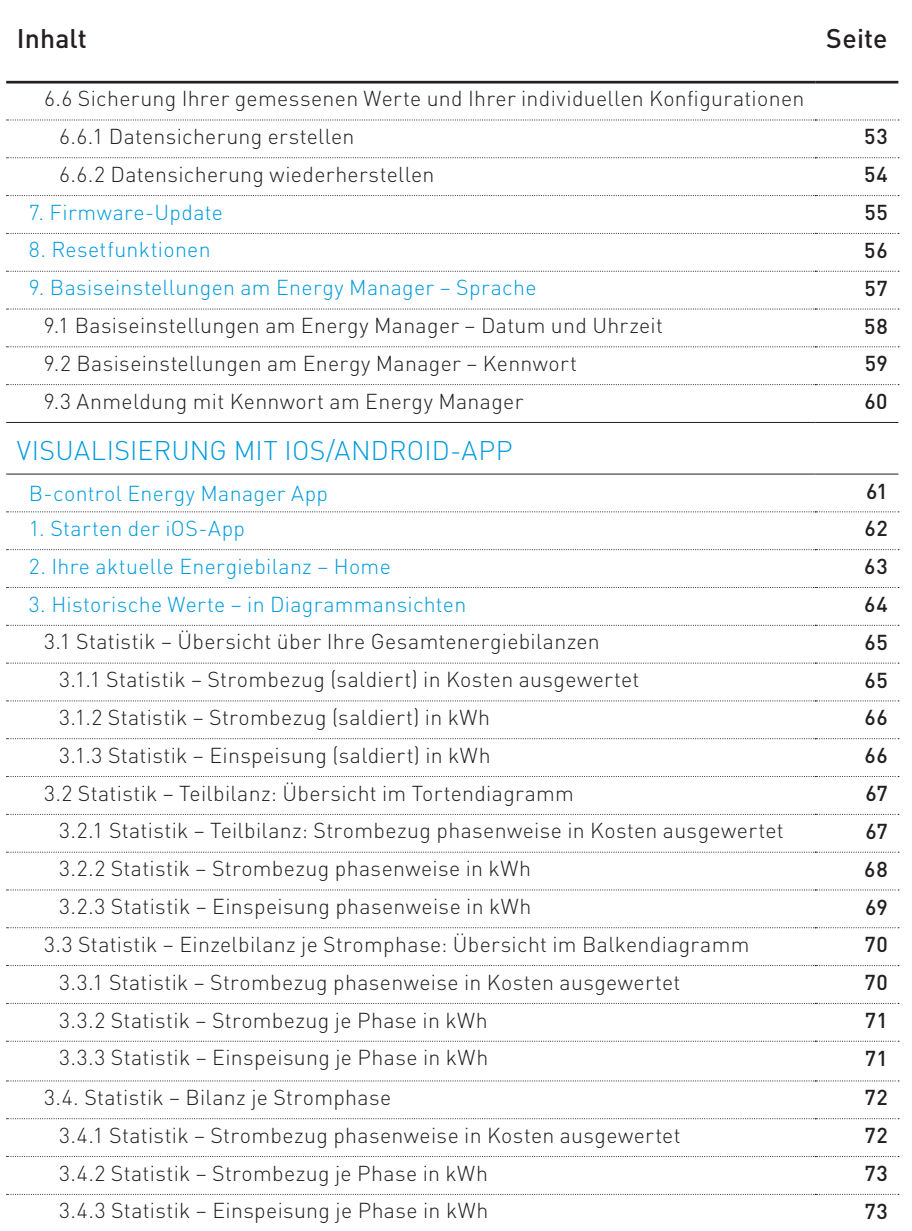

für den Export via FTP

### inhaltsverzeichnis

### Energy manager: Allgemeine Hinweise

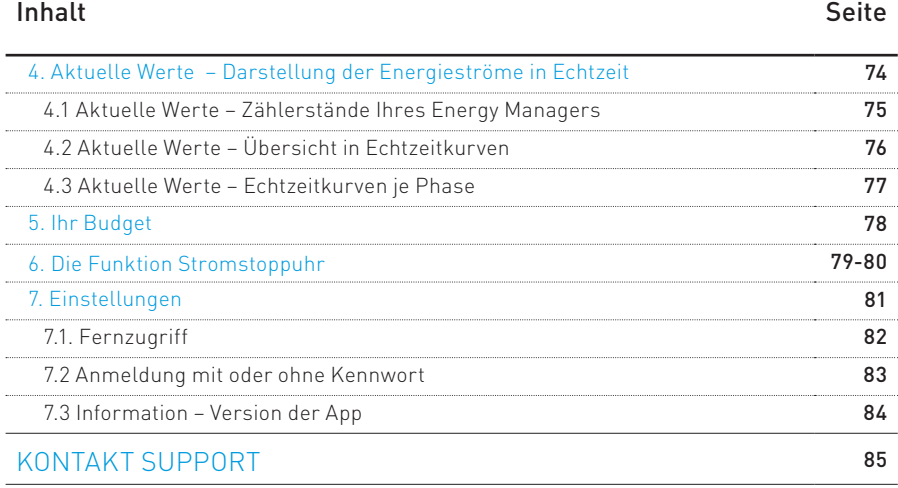

#### **GÜLTIGKEITSBEREICH**

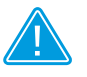

 Die folgenden Ausführungen gelten für den B-control Energy Manager EM210 L/EM210 LR/EM210 LRW. Der Anleitung lag die Firmwareversion 1.34 zugrunde.

#### Hinweis zur Installation

Die Installation des B-control Energy Managers darf ausschließlich nur von Fachkräften mit folgender Qualifikation durchgeführt werden:

- · Zugelassener Fachbetrieb für die Installation und Inbetriebnahme von elektrischen Geräten und Anlagen
- · Schulung über elektrische Gefahren und ortsübliche Sicherheitsvorschriften
- · Kenntnis der einschlägigen Normen und Richtlinien
- · Kenntnis und Beachtung dieses Dokuments mit allen Sicherheitshinweisen

#### BESTIMMUNGSGEMÄSSE VERWENDUNG

Der Energy Manager ist ein Messgerät, das elektrische Messwerte am Anschlusspunkt ermittelt und via LAN oder WLAN oder RS485 zur Verfügung stellt.

Bei diesem Produkt handelt es sich NICHT um einen Elektrizitätszähler für Wirkverbrauch im Sinne der EU Richtlinie 2004/22/EG (MID); es darf nur für interne Abrechnungszwecke verwendet werden. Die Daten, die der Energy Manager über die Energiegewinnung Ihrer Anlage sammelt, können von den Daten des Haupt-Energiezählers abweichen.

Der Energy Manager darf entsprechend seiner Einordung in die Überspannungskategorie III ausschließlich in der Unterverteilung bzw. Stromkreisverteilung auf Verbraucherseite hinter dem Energiezähler des EVU angeschlossen werden.

### Energy manager: Allgemeine Hinweise

Der Energy Manager ist ausschließlich für den Einsatz im Innenbereich geeignet.

Der Energy Manager ist für die Verwendung in Mitgliedsstaaten der EU zugelassen.

Setzen Sie den Energy Manager ausschließlich nach den Angaben der beiliegenden Dokumentationen ein. Ein anderer Einsatz kann zu Sachoder Personenschäden führen.

Aus Sicherheitsgründen ist es untersagt, das Produkt einschließlich der Software zu verändern oder Bauteile einzubauen, die nicht ausdrücklich von der TQ-Systems GmbH für dieses Produkt empfohlen oder vertrieben werden. Jede andere Verwendung des Produkts als in der bestimmungsgemäßen Verwendung beschrieben gilt als nicht bestimmungsgemäß. Unerlaubte Veränderungen, Umbauten oder Reparaturen sowie das Öffnen des Produktes sind verboten.

Die beigefügten Dokumentationen sind Bestandteil des Produkts und müssen gelesen, beachtet und jederzeit zugänglich aufbewahrt werden.

#### unterstütze produkte

Für Informationen zu den unterstützten Produkten siehe Produktseite des B-control Energy Managers unter http://www.b-control.com.

#### sicherheitshinweise

 WARNUNG! Lebensgefahr durch Stromschlag An den spannungsführenden Bauteilen liegen lebensgefährliche Spannungen an.

### Energy manager: Allgemeine Hinweise

- · Energy Manager nur in trockener Umgebung verwenden und von Flüssigkeiten fernhalten.
- · Energy Manager ausschließlich im Schaltschrank installieren und sicherstellen, dass sich die Anschlussbereiche für die Außenleiter und den Neutralleiter hinter einer Abdeckung oder einem Berührschutz befinden.
- · Energy Manager vor dem Reinigen spannungsfrei schalten und nur mit einem trockenen Tuch reinigen.
- · Vorgeschriebene Mindestabstände zwischen dem Netzwerkkabel und netzspannungsführenden Installationskomponenten einhalten oder geeignete Isolierungen verwenden.

#### ACHTUNG! Beschädigung oder Zerstörung des Energy Managers vermeiden

· Kein ISDN-Kabel an den Netzwerkanschluss des Energy Managers anschließen.

#### ACHTUNG! Beschädigung oder Zerstörung des Energy Managers durch Überspannung auf dem Netzwerkkabel.

Wenn Netzwerkkabel im Außenbereich verlegt werden, können, z. B. durch Blitzschlag, Überspannungen entstehen.

· Bei Verlegung im Außenbereich muss das Netzwerkkabel durch einen geeigneten Überspannungsschutz gesichert sein.

#### ACHTUNG! Beschädigung oder Zerstörung des Energy Managers durch unsachgemäßen Gebrauch.

· Den Energy Manager nicht außerhalb der spezifizierten technischen Daten betreiben.

### Energy Manager: Technische Daten

### **LIFFFRUMFANG**

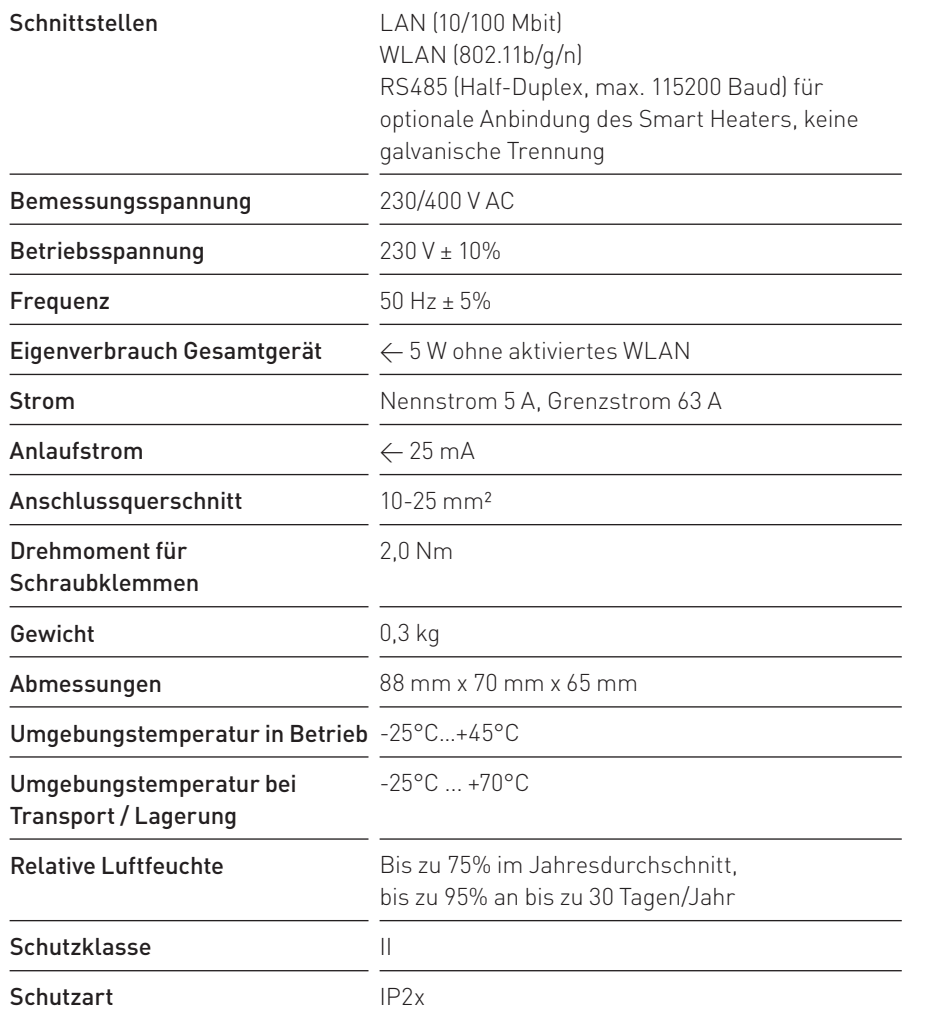

#### **Hinweis**

Weitere technische Daten zur Messgenauigkeit, zum Gehäuse oder den geltenden Normen entnehmen Sie bitte dem technischen Datenblatt des B-control Energy Manager EM210.

#### **LIEFERUMFANG**

· 1 x Energy Manager EM210 L oder EM210 LR oder EM210 LRW inkl.

Installationsanleitung

· 1 x RS485 Stecker inkl. Installationsanleitung

#### BENÖTIGTES MATERIAL (NICHT IM LIEFERUMFANG ENTHALTEN):

· 1 x RS485-Kabel (→ Siehe Anleitung für RS485-Schnittstelle)

· optional: 1 x Netzwerkkabel

Setzen Sie sich bei unvollständigem Lieferumfang oder Beschädigungen mit dem Service der TQ-Systems GmbH in Verbindung.

#### Lieferkonfigurationen

· EM210 L: LAN-Verbindung

· EM210 LR: LAN- und RS485-Verbindung

· EM210 LRW: LAN-, WLAN- und RS485- Verbindung

#### SOFTWARFKONFIGURATION

- · Mit der vorinstallierten Software auf dem B-control Energy Manager EM210 kann der Strombezug aus dem Netz (EVU) und die Einspeisung in das Netz (z.B. durch Photovoltaik-Anlage) gemessen und visualisiert werden. Die Visualisierung steht in einer Weboberfläche und in den Apps (iOS/Android) zur Verfügung.
- · Über die RS485-Schnittstelle kann zusätzlich ein Smart Heater SH350 EL angeschlossen werden.

### energy manager: LED -Zustände

#### Anschlüsse und Bedienelemente am Energy Manager

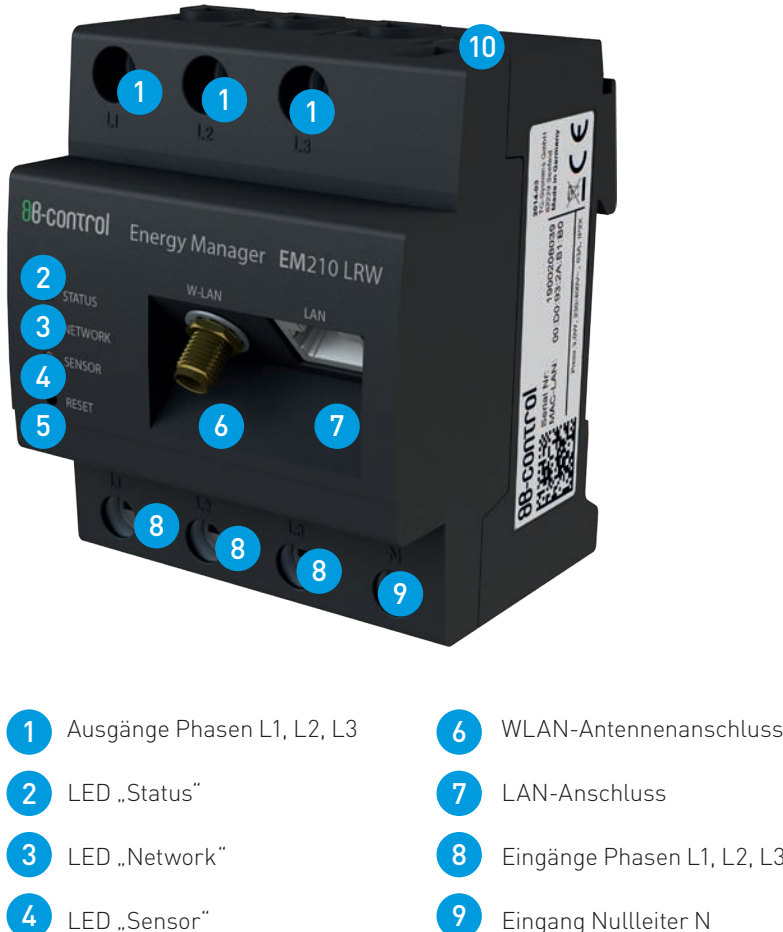

LED "Sensor" Resettaste 9 10 5

# LAN-Anschluss

- Eingänge Phasen L1, L2, L3
- Eingang Nullleiter N
- RS485 Schnittstelle

#### STATUS-LED:

- · Grün leuchtend: Energy Manager eingeschaltet.
- · Grün langsam blinkend: Energy Manager startet.
- · Grün schnell blinkend: Firmware-Update läuft.
- · Rot oder orange leuchtend oder blinkend: Ein Fehler liegt vor. Lesen Sie im Abschnitt "Fehlersuche" in der Installationsanleitung.

#### Netzwerk-LED :

- · Aus: Keine Verbindung.
- · Grün Dauerlicht: Verbindung aktiv.
- · Grün blinkend: Netzwerkaktivität.

#### SENSOR-LED :

· Wenn Sie einen B-control Smart Heater angeschlossen haben, können Sie über die Sensor-LED die Kommunikation mit dem Smart Heater überprüfen.

Siehe  $\rightarrow$  Bedienungsanleitung "Doppelspitze – Produktbundle EM210 und Smart Heater"

(steht im Downloadbereich auf http://www.b-control.com zur Verfügung)

### energy manager: Installation

### energy manager: resetfunktionen

#### 1. anschlussplan und hinweise zur installation

Der Energy Manager wird über den Außenleiter L1 mit Strom versorgt. Es müssen mindestens der Außenleiter L1 und der Neutralleiter N angeschlossen werden, damit sich das Gerät einschaltet.

Es ist sicherzustellen, dass der maximal zulässige Strom von 63 A je Phase nicht überschritten wird, z.B. durch eine Sicherung.

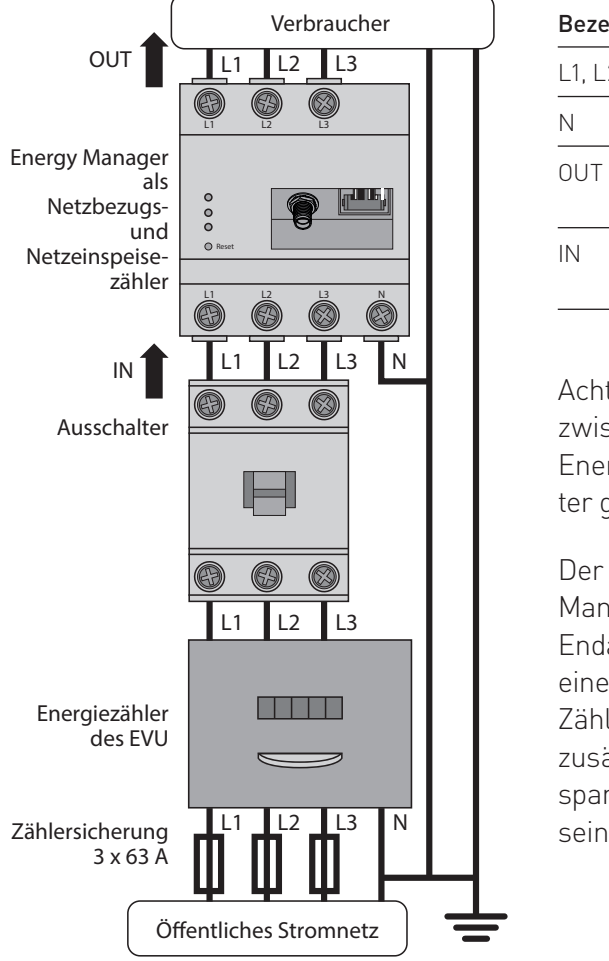

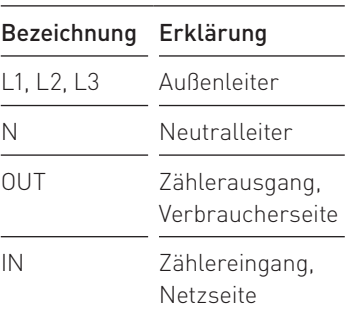

Achten Sie darauf, dass zwischen EVU-Zähler und Energy Manager Ausschalter geschaltet ist.

Der B-control Energy Manager muss durch den Endanwender mittels einer frei zugänglichen Zählersicherung oder eines zusätzlichen Ausschalters spannungsfrei schaltbar sein.

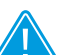

#### Lebensgefahr durch Stromschlag

In der Unterverteilung des Haushalts liegen lebensgefährliche Spannungen an.

- · Anschlussstelle spannungsfrei schalten und Sicherungen gegen Wiedereinschalten sichern.
- · Sicherstellen, dass die Leiter, die an den Zähler angeschlossen werden sollen, spannungsfrei sind.

#### 2. installation

Alle Schritte zur Installation des Energy Managers entnehmen Sie bitte der Installationsanleitung.

#### 3. funktionen der resettaste

Sie können den Energy Manager über die Weboberfläche auf verschiedene Weise zurücksetzen. Sie können einen Neustart durchführen, die Konfiguration Ihres Geräts zurücksetzen oder den Auslieferungszustand wiederherstellen.  $\Rightarrow$  Siehe EINSTELLUNGEN AM ENERGY MANAGER, Kapitel 8)

Sie können den Energy Manager aber auch über die RESET-Taste zurücksetzen.

#### 3.1 persönliche konfigurationen des energy managers zurücksetzen

· Mit einem spitzen Gegenstand die Resettaste zwischen 2 s und 6 s lang drücken. (-> Siehe EINSTELLUNGEN AM ENERGY MANAGER, Kapitel 8)

#### 3.2 neustart des energy managers

· Mit einem spitzen Gegenstand die Resettaste mindestens 6 s lang drücken.

### Inbetriebnahme des Energy Managers

### Inbetriebnahme des Energy Managers

#### 1. aufb au einer lan- oder einer wlan-verbindung zum energy manager

Verbinden Sie sich zunächst mit dem Energy Manager direkt per LAN oder WLAN (bei Ausführung mit WLAN-Modul) oder binden Sie ihn über LAN in Ihrem Netzwerk ein.

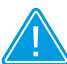

Hinweis zur Inbetriebnahme

Der B-control Energy Manager ist ausschließlich mit der Weboberfläche im Browser Ihres PCs, Laptops oder Tablets in Betrieb zu nehmen! Die B-control App ist nicht für die Inbetriebnahme konzipiert.

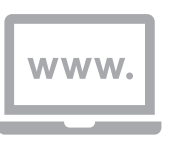

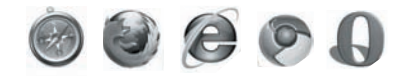

#### 1a aufb au einer direkten lan-verbindung zum energy manager

Schließen Sie den 1 2 Stecker des LAN-Kabels an den PC / Laptop

æ

Schließen Sie den LAN-Stecker an die LAN-Buchse Ihres Energy Managers an

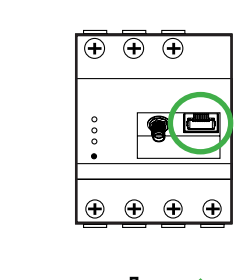

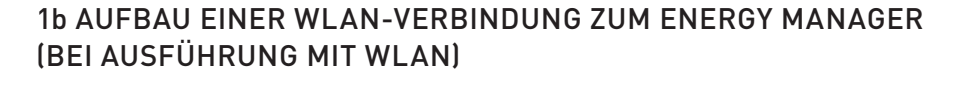

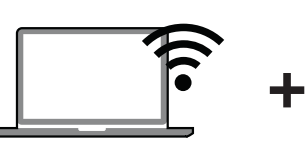

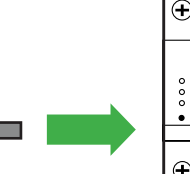

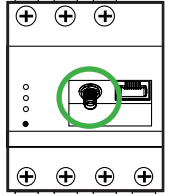

Ihr PC mit WLAN (WLAN muss aktiviert sein!)

tenne

WLAN An- Energy Manager

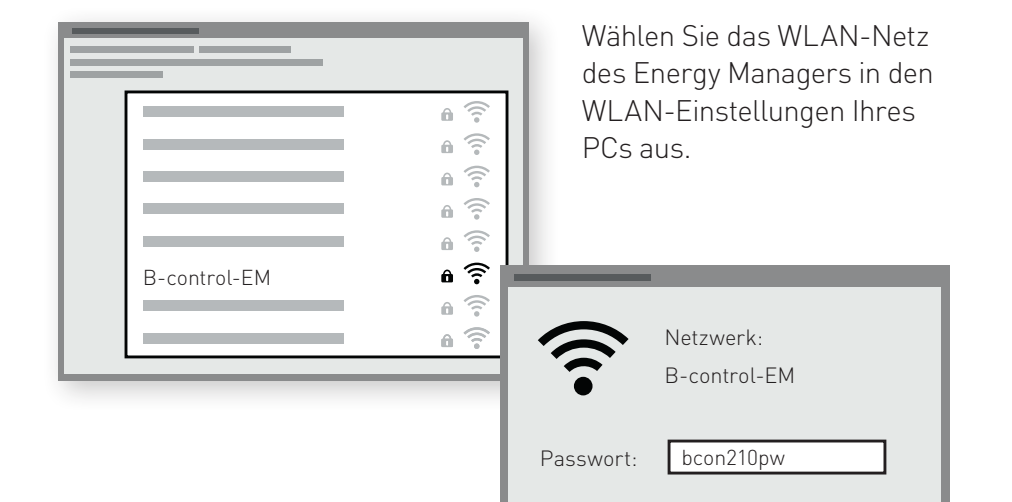

Geben Sie den Netzwerkschlüssel des Energy Managers "bcon210pw" ein.

### Inbetriebnahme des Energy Managers

#### 1c einbindung des Energy Manager per LAN oder WLAN in Ihr bestehendes Netzwerk

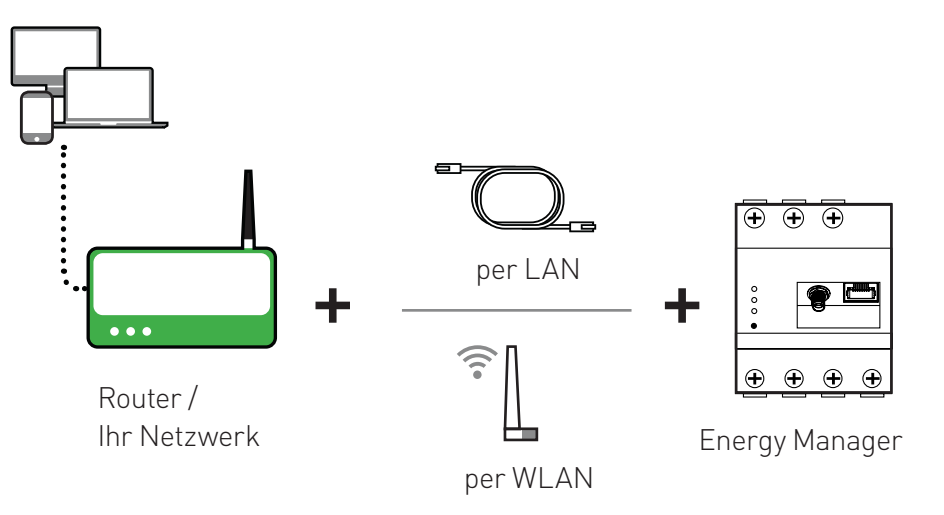

#### **Hinweis**

Sie können den Energy Manager auch per WLAN mit Ihrem bestehenden Netzwerk verbinden, die Einstellungen hierfür nehmen Sie im Konfigurationsmenü bei Inbetriebnahme ( $\rightarrow$ siehe KONFIGURATION BEI ERSTINBETRIEBNAHME, Kapitel 8, Einstellungen für eine WLAN-Brücke) oder auch später in den Netzwerkeinstellungen des Energy Managers vor. In diesem Fall wird der Energy Manager nicht als eigenständiger Access Point sondern als WLAN Client betrieben.

#### 2. WIE FINDE ICH DIE WEBOBERFLÄCHE DES B-CONTROL **ENERGY MANAGERS?**

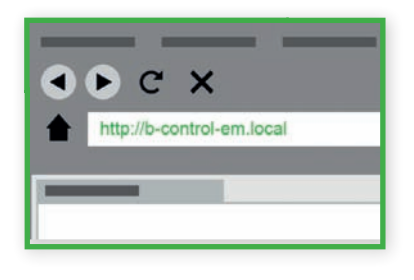

Öffnen Sie Ihren Browser und geben Sie "b-control-em.local" in die Adresszeile des Browsers ein.

Sollte Ihr Broswer die Weboberfläche des Energy Managers nicht über die Namensauflösung "b-control-em. local" finden oder haben Sie mehrere

B-control Energy Manager installiert, so nutzen Sie bitte den "B-control Finder" – ein einfach anzuwendendes Programm, das für die Energy Manager-Produktfamilie entwickelt wurde und Ihnen sehr schnell die Weboberfläche Ihres Energy Managers sucht und findet.

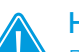

**Hinweis** 

Das Programm "B-control Finder" finden Sie im Downloadbereich auf http://www.b-control.com.

#### 21 STARTEN DER WEBOBERELÄCHE DES ENERGY MANAGERS MIT DEM B-CONTROL FINDER"

Der "B-control Finder" bietet eine ausführbare Datei für die Plattform Windows und eine für Mac OS.

#### 2.1.1 programm starten

a) WINDOWS  $\rightarrow$  B-control-Finder.exe ausführen

b) MAC  $OS \rightarrow B$ -control-Finder.jar ausführen

#### Hinweis für Nutzer des Linux-Betriebssystems

 $\rightarrow$  In der Shell folgenden Befehl ausführen: java -jar Pfad\_zum\_B-control-Finder, z.B. java -jar B-control-Finder.jar

### Inbetriebnahme des Energy Managers Konfiguration bei Erstinbetriebnahme

#### 2.1.2 AUTOMATISCHER AUFRUF DER WEBOBERFLÄCHE DES energy managers im browser

Der "Finder" meldet sich mit einem kleinen Fenster, das Ihnen nach einer kurzen Suche Ihren Energy Manager auflistet. Klicken Sie darauf – jetzt öffnet sich automatisch Ihr Standardbrowser mit der Konfigurationsoberfläche des Energy Managers.

Sind mehrere Energy Manager in

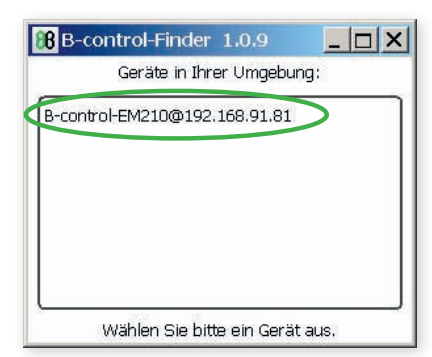

Ihrem Netzwerk integriert, listet Ihnen der B-control Finder" alle gefundenen Geräte auf.

Klicken Sie jetzt auf "Weiter", um mit der Inbetriebnahme Ihres Energy Managers zu starten.

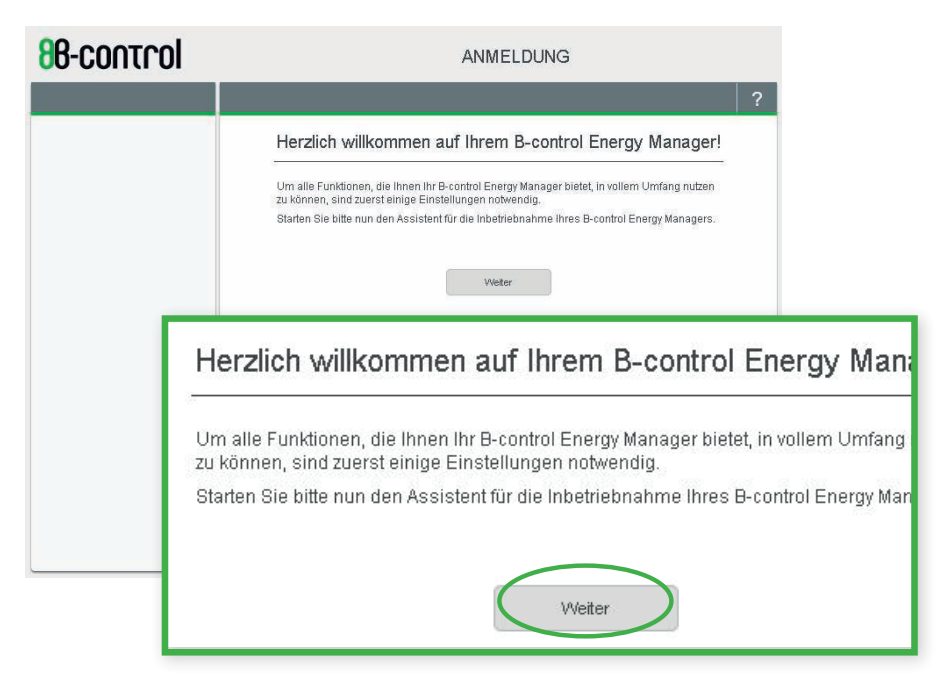

#### 1. Konfiguration – Kennwortschutz

Um alle Funktionen, die Ihnen Ihr Energy Manager bietet, in vollem Umfang nutzen zu können, sind zuerst einige Einstellungen notwendig. Alle hier vorgenommenen Konfigurationen können Sie später unter "Einstellungen" wieder ändern.

Auf der ersten Konfigurationsseite "Kennwort" können Sie die Weboberfläche Ihres Energy Managers mit einem Kennwort schützen.

Bestätigen Sie Ihre vorgenommene Einstellung bitte mit "Übernehmen". Sie werden nun weiter durch das Inbetriebnahmemenü geführt.

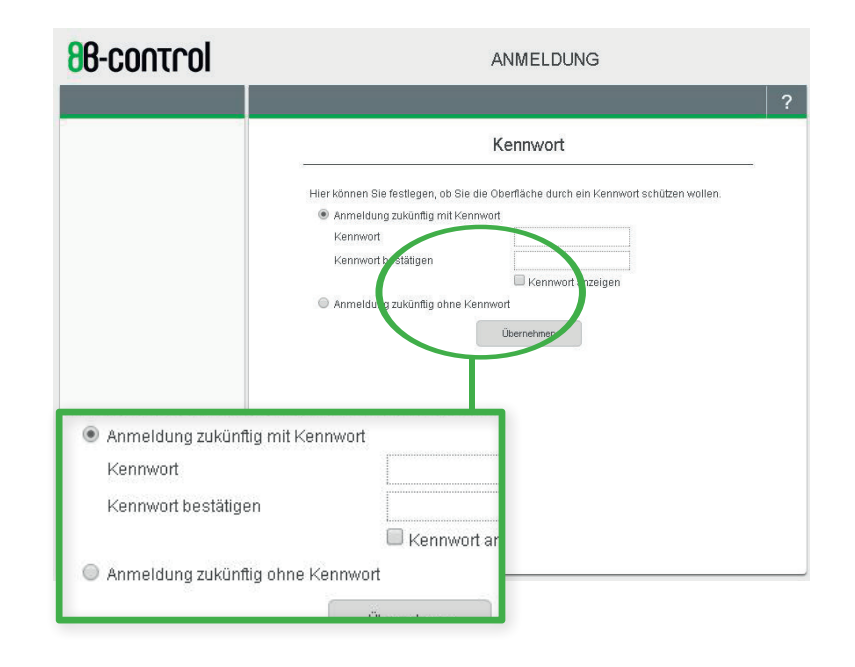

#### **Hinweis**

Wollen Sie jetzt Ihr Gerät noch nicht mit einem Passwortschutz versehen, können Sie dies später unter "Einstellungen" nachholen.

#### 2. Einstellen der Uhrzeit

Auf der Konfigurationsseite "Datum und Uhrzeit" können Sie die Uhrzeit Ihres Energy Managers setzen. Dies ist notwendig, um die Messwerte zeitlich korrekt erfassen und zuordnen zu können.

Bitte speichern Sie die vorgenommenen Einstellungen zu Datum und Uhrzeit.

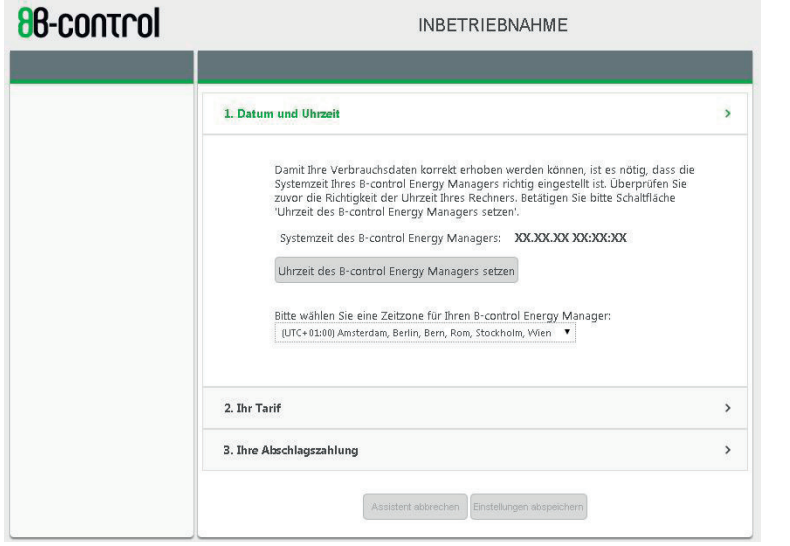

#### **Hinweis**

Bitte überprüfen Sie zuvor die Uhrzeit Ihres PCs! Der Energy Manager übernimmt das in Ihrem PC gesetzte Datum und die hier eingestellte Uhrzeit.

### Konfiguration bei Erstinbetriebnahme

#### 3. Einstellen Ihres Tarifes

Damit der Energy Manager aus den Stromverbrauchswerten die Ihnen entstandenen Kosten errechnen kann, stellen Sie hier auf der Konfigurationsseite "Ihr Tarif" Ihre monatliche Grundgebühr und Ihren Arbeitspreis ein. Wenn in Ihrem Energieversorgungsvertrag eine jährliche Grundgebühr vereinbart ist, rechnen Sie diesen Wert durch 12 und tragen das Ergebnis auf 2 Nachkommastellen aufgerundet in das Feld "Monatliche Grundgebühr" ein (brutto ink. Mwst.)

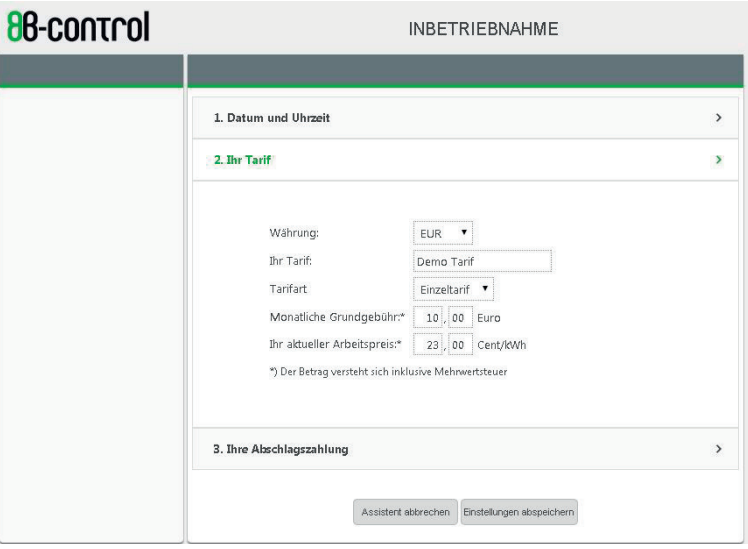

Sie können an dieser Stelle den Assistenten abbrechen. Es werden Ihnen dann aber nur die Verbrauchswerte visualisiert, nicht zusätzlich die Ihnen entstandenen Kosten.

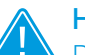

#### **Hinweis**

Die Messwerte für Ihren eingespeisten Strom werden ausschließlich in kWh bzw. kW visualisiert. Das Einspeiseentgelt, das Sie vom Energieversorger erhalten, wird vom Energy Manager nicht erfasst und wird daher an dieser Stelle nicht abgefragt.

#### 4. Angabe ihrer abschlagszahlungen

Auf dieser Inbetriebnahmeseite können Sie die Details zu Ihren Abschlagszahlungen konfigurieren. Geben Sie den Abschlagsbetrag und den Abschlagszeitraum ein. Der Abschlagspreis versteht sich wieder inklusive Mehrwertsteuer.

Entsprechend des hier angegebenen Betrages errechnet Ihnen der Energy Manager, ob Ihr "Stromverbrauchsverhalten" Ihrem Budget. also Ihrer monatlichen Abschlagszahlung entspricht.

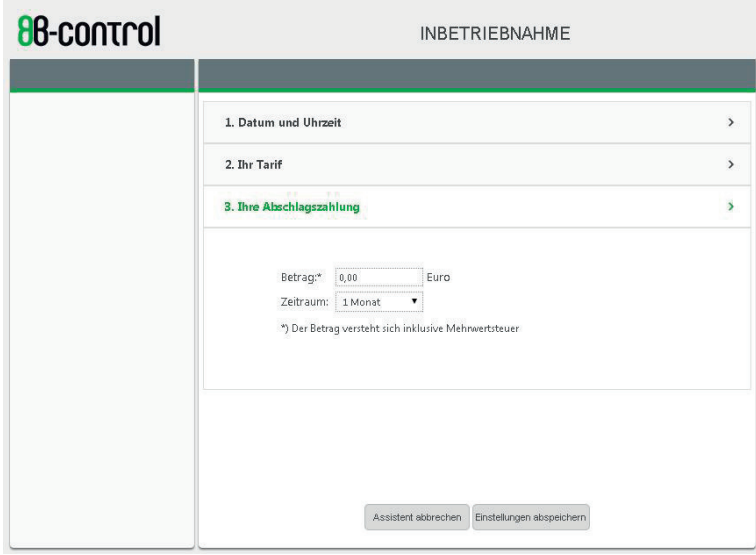

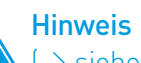

 $\rightarrow$  siehe Abschnitt "VISUALISIERUNG"  $\rightarrow$  "IHR BUDGET")

### Konfiguration bei Erstinbetriebnahme

#### 5. installation beenden oder weitere einstellungen **VORNEHMEN**

Alle Grundeinstellungen haben Sie jetzt vorgenommen. Sie können jetzt den Inbetriebnahmeassistenten beenden oder noch weitere Einstellungen zur Einbindung des Energy Managers in Ihrem Netzwerk (per LAN-Kabel, per WLAN) vornehmen.

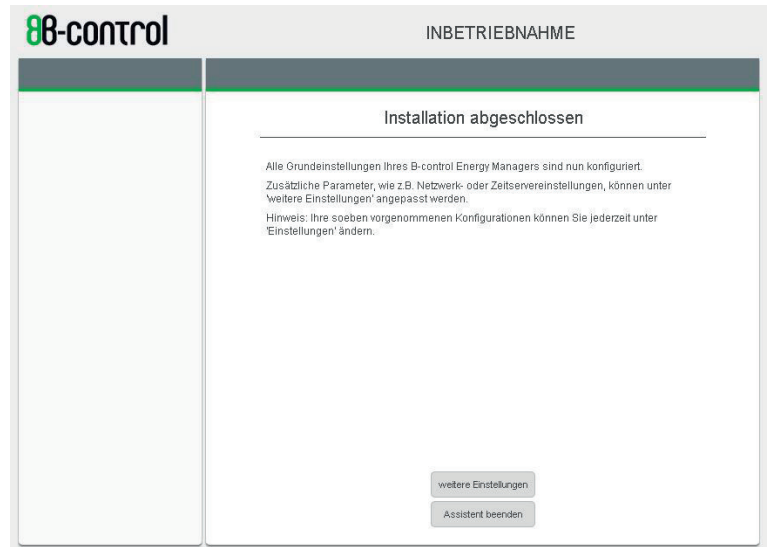

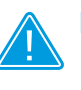

### **Hinweis**

Die Netzwerk- und WLAN-Konfiguration nach Ihren Erfordernissen können Sie auch später im Menüpunkt "Einstellungen" vornehmen.

#### 6. Netzwerkeinstellungen

Sofern gewünscht können Sie jetzt die Netzwerkeinstellungen nach Ihren Bedürfnissen konfigurieren.

Sie können hier Ihrem Energy Manager einen individuellen Namen geben, unter dem Ihr Gerät im Netzwerk angezeigt werden soll.

Sie können auch statt der IP, die der Energy Manager automatisch per DHCP von Ihrem Router erhält, eine statische IP vergeben.

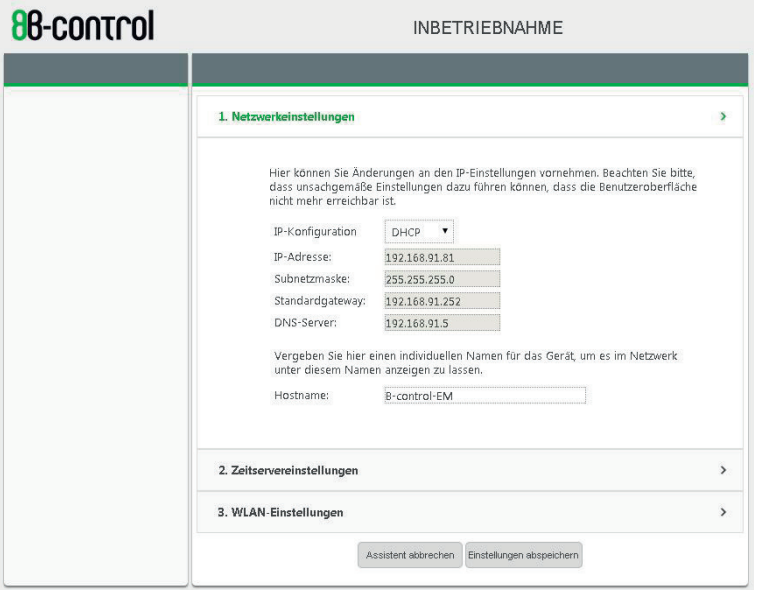

### Konfiguration bei Erstinbetriebnahme

#### 7. zeitservereinstellungen

Hier können Sie einstellen, ob der Energy Manager seine Uhrzeit automatisch über Server aus dem Netz beziehen soll. Falls Ihr Gerät über Ihr Netzwerk permanent mit dem Internet verbunden sein wird, empfehlen wir, diese Option zu aktivieren.

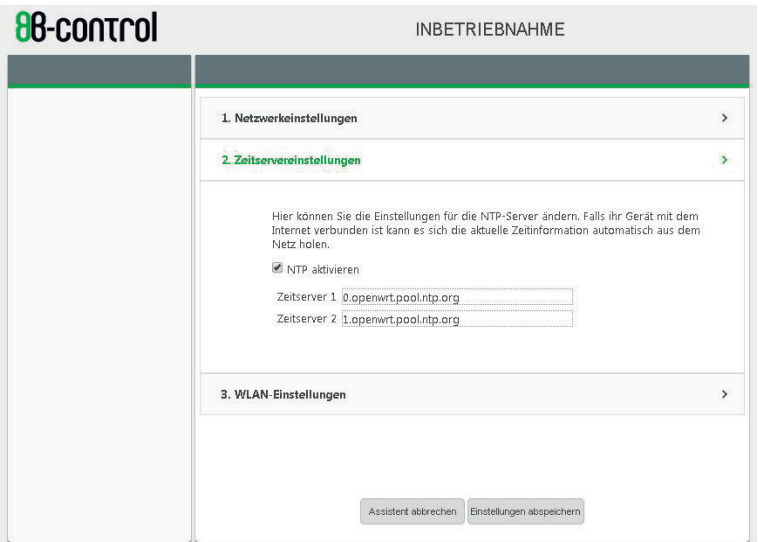

#### **Hinweis**

Sie können die Werkseinstellungen wiederherstellen, wenn Sie die Reset-Taste zwischen 2s und 6s lang gedrückt halten. Dabei werden keine Verbrauchsdaten gelöscht.

### KONFIGURATION BEI ERSTINBETRIEBNAHME

### 8. Konfiguration WLAN (bei wlan-ausführung)

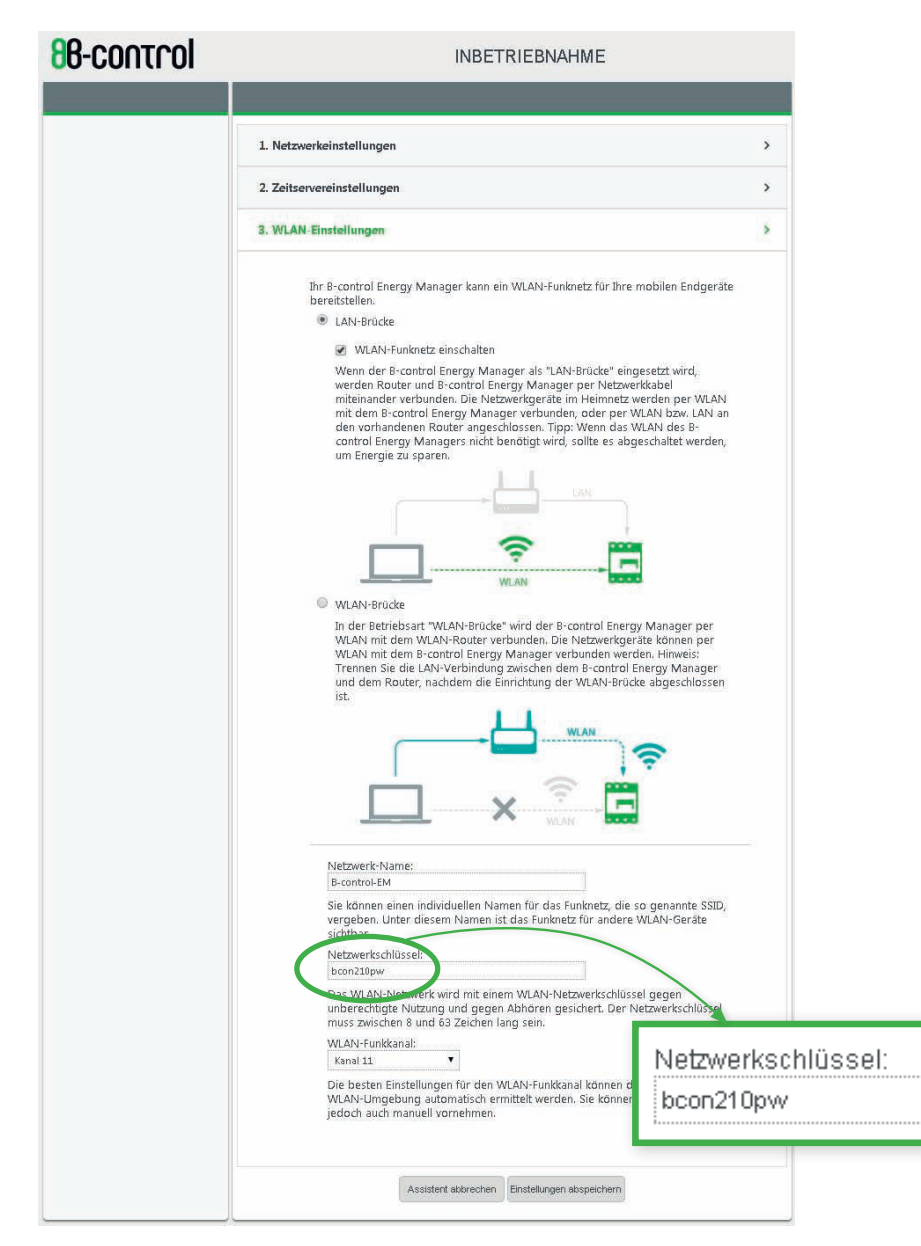

#### 8.1. Einrichtung einer LAN-Brücke

Verbinden Sie den B-control Energy Manager per Netzwerkkabel mit Ihrem Router. Die im vorhandenen Heimnetz befindlichen Geräte wie Drucker, Scanner, Fernseher etc. können jetzt per WLAN bzw. LAN-Verbindung über den Netzwerk-Router den Energy Manager erreichen. Standardmäßig meldet sich der Energy Manager mit dem Hostname "B-control-EM" im Netzwerk und erhält per DHCP eine IP vom Router. Sie können dem Energy Manager aber auch eine statische IP vergeben. ( $\rightarrow$  siehe Kapitel 6.3.1 Netzwerkeinstellungen)

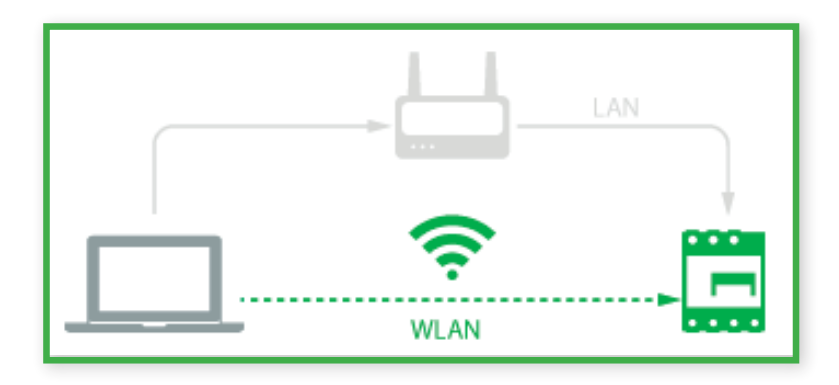

### Tipp

Sie können sich parallel auch direkt mit dem Smart Phone oder Laptop per WLAN mit dem B-control Energy Manager unter Angabe des Netzwerkschlüssels "bcon210pw" verbinden. Wenn allerdings das WLAN des B-control Energy Managers nicht benötigt wird, sollte es abgeschaltet werden, um Energie zu sparen. Der Eigenverbrauch des Energy Managers ist geringer, wenn das WLAN deaktiviert ist.

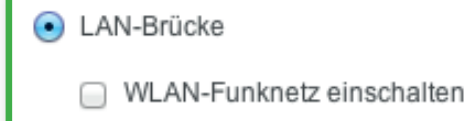

#### 8.2. Einrichtung einer WLAN-Brücke

Wenn Ihr Energy Manager mit einem WLAN-Modul ausgestattet ist, können Sie ihn auch per WLAN mit Ihrem WLAN-Router unter Eingabe des Netzwerkschlüssels Ihres Routers verbinden. Standardmäßig meldet sich der Energy Manager mit dem Hostname "B-control-EM" im Netzwerk und erhält per DHCP eine IP vom Router.

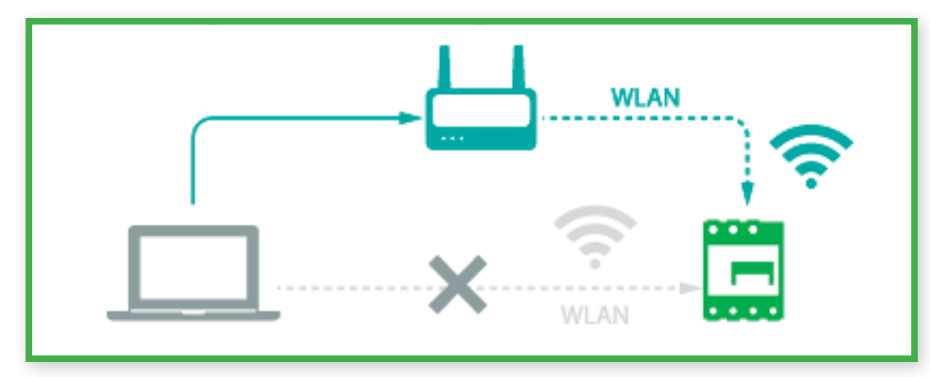

Wählen Sie das WLAN-Funknetz aus, mit dem sich das Gerät verbinden soll.

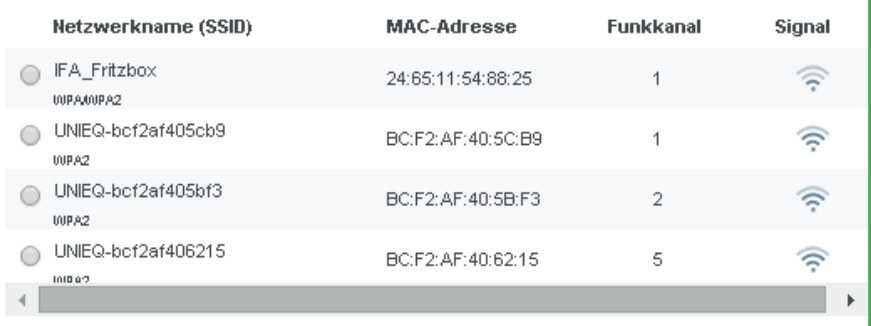

#### **Hinweis**

Trennen Sie die LAN-Verbindung zwischen dem B-control Energy Manager und dem Router, nachdem die Einrichtung der WLAN-Brücke abgeschlossen ist.

### Konfiguration bei Erstinbetriebnahme

#### 9. fertig!

Mit diesen letzten Einstellungen können Sie den Inbetriebnahmeprozess abschliessen.

Klicken Sie auf "Assistent beenden" – Ihr Energy Manager startet jetzt neu.

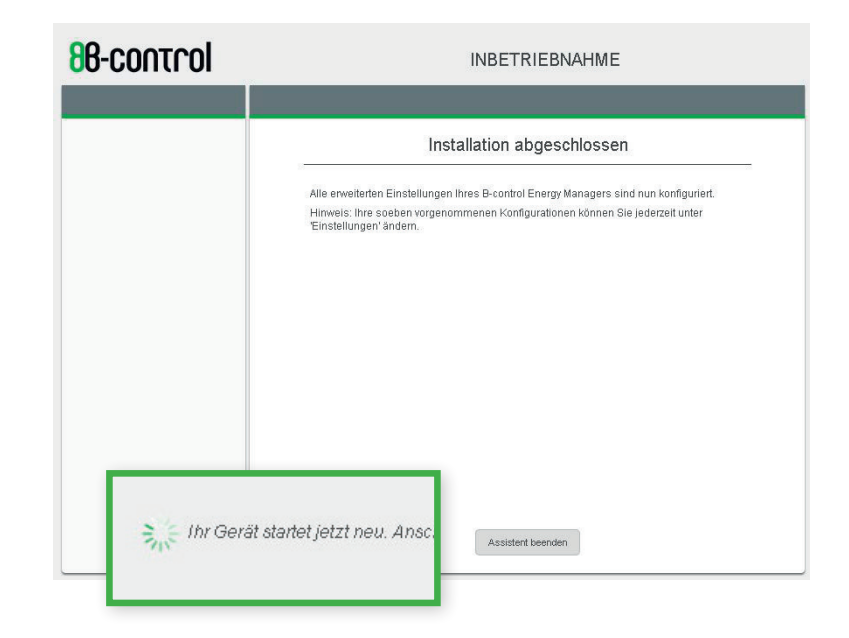

### Visualisierung

#### 1. ihre aktuelle energiebilanz – Home

Die Weboberfläche Ihres Energy Managers bietet Ihnen auf der Startseite eine Gesamtübersicht, der Sie auf einen Blick entnehmen können, ob und wieviel Strom Sie gerade beziehen (rot) oder ob Sie abzüglich Ihres Eigenverbrauches gerade Strom einspeisen (grün).

Wenn Sie mehr Strom verbrauchen, als Ihnen mit Ihrem selbst erzeugten Strom zur Verfügung steht, wechselt die Anzeige auf "Bezug" (rot). Wenn Sie abzüglich Ihres Eigenverbrauches eine Restmenge Strom nicht selbst verbrauchen können, speisen Sie ein.

Auf dieser Seite können Sie in Echtzeit nachvollziehen, ob Sie noch Optimierungspotentiale haben, die Sie mit einem Speicher oder beispielsweise einer einfachen intelligenten Lösung zur Warmwasseraufbereitung – dem B-control Smart Heater SH350 EL abdecken können.

#### 1.1 MOMENTANWERT EINSPEISUNG

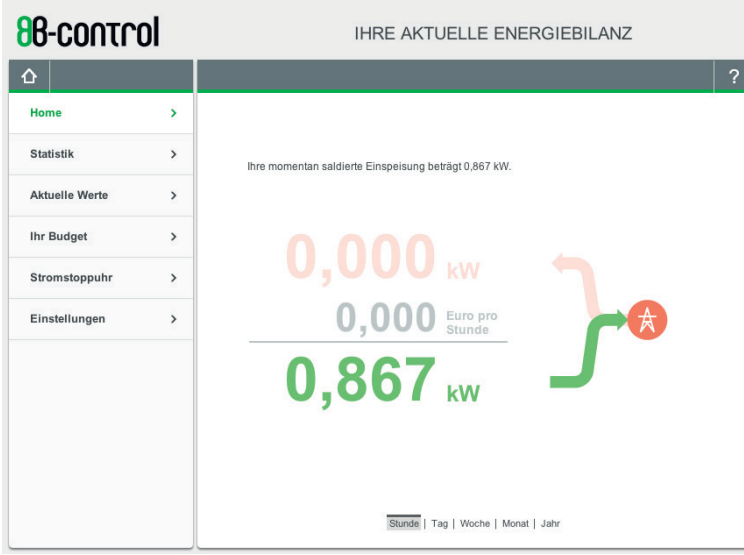

#### 1.2 MOMENTANWERT STROMBEZUG

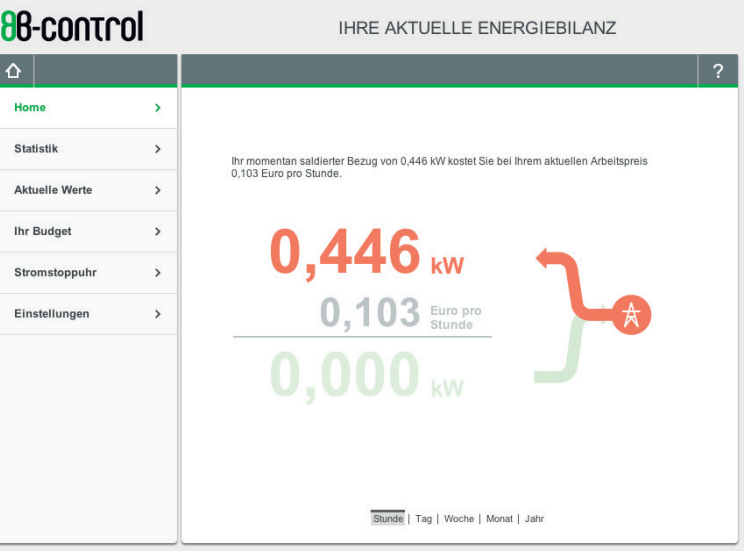

### **Hinweis**

Der verbrauchte Strom, den Sie vom Energieversorger bezogen haben, wird in Kilowatt und als Geldbetrag ausgewiesen, den Sie sich hochgerechnet auch auf Tag, Woche, Monat, Jahr anzeigen lassen können.

Die Einspeisung wird ausschließlich in kW angezeigt.

#### 1.3 auf einen blick – bezug oder einspeisung?

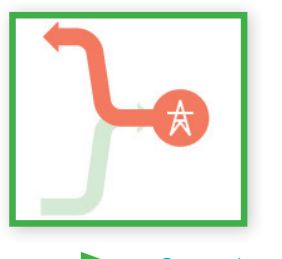

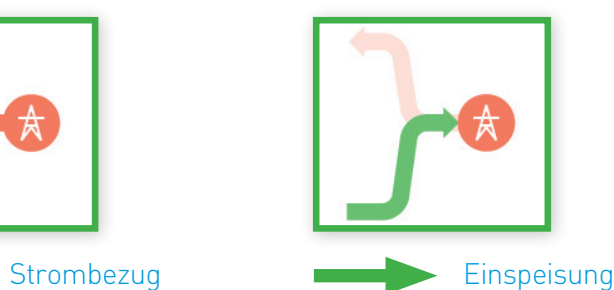

### visualisierung

### visualisierung

#### 2. HISTORISCHE WERTE – IN DIAGRAMMANSICHTEN

Der Energy Manager visualisiert Ihnen die gemessenen Werte in Echtzeit als auch über längere Zeiträume. Sie können sich Ihre Energieflüsse begonnen mit der letzten Viertelstunde bis über 3 Jahre hinweg anzeigen lassen, in der Gesamtsumme, detailliert für jede einzelne Phase als auch für den angeschlossenen Smart Heater.

Für die historischen Werte haben wir im Menüpunkt Statistik verschiedene Ansichten gewählt, die Ihnen anschaulich Ihre Energiebilanzen transparent machen.

#### 2.1 statistik – übersicht im tortendiagramm

Die Verteilung Ihrer Stromverbräuche auf die einzelnen Phasen lassen sich hier sehr einfach ablesen, bei Klick auf die "Tortenstückchen" können Sie sich die Werte summiert anzeigen lassen, über einen gesamten Tag hinweg bis zu einem Jahr.

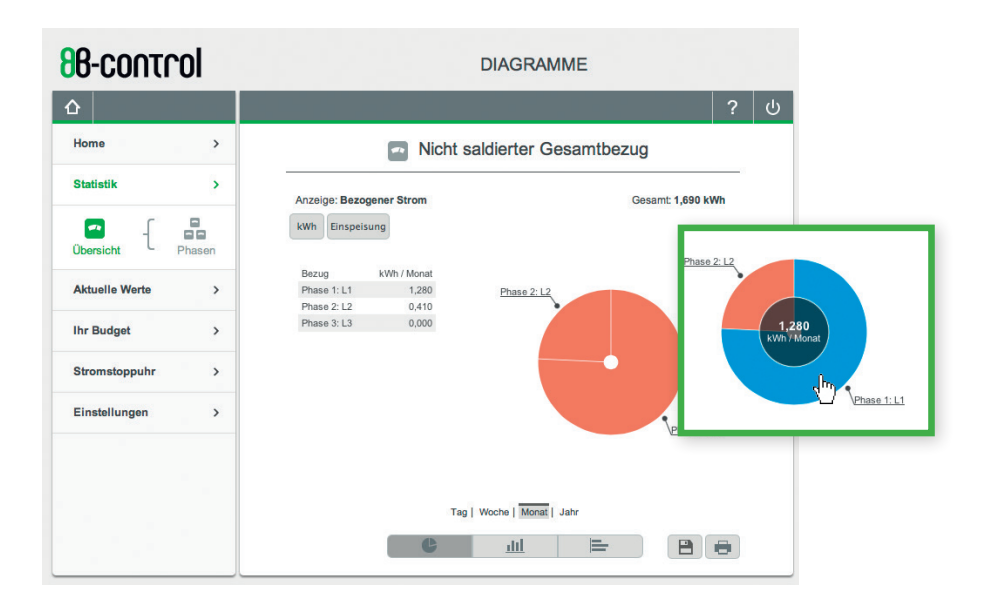

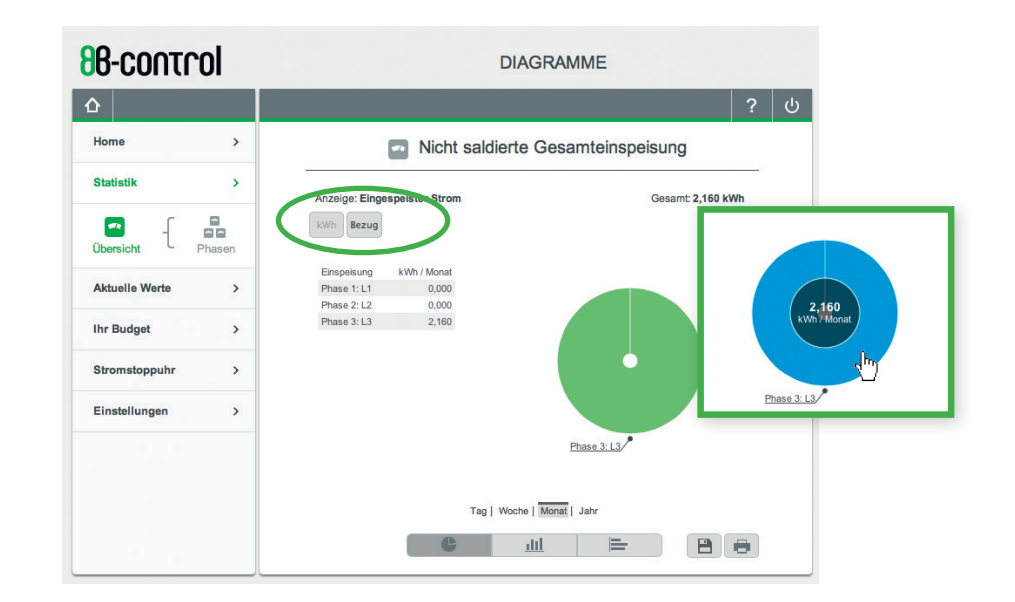

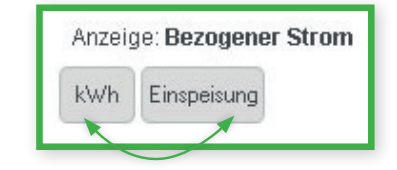

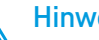

#### **Hinweis**

In dieser Ansicht können Sie zwischen der Anzeige für Strombezug und der Anzeige für Einspeisung wechseln.

### visualisierung

### visualisierung

#### 2.2 statistik – übersicht im säulendiagramm

Das Säulendiagramm stellt Ihnen Ihren vom Energieversorger bezogenen Strom als auch Ihren eingespeisten Strom in einer gemeinsamen Ansicht gegenüber. In diesem Diagramm können Sie viertelstundengenau auf Ihre Energiebilanzen rückschließen.

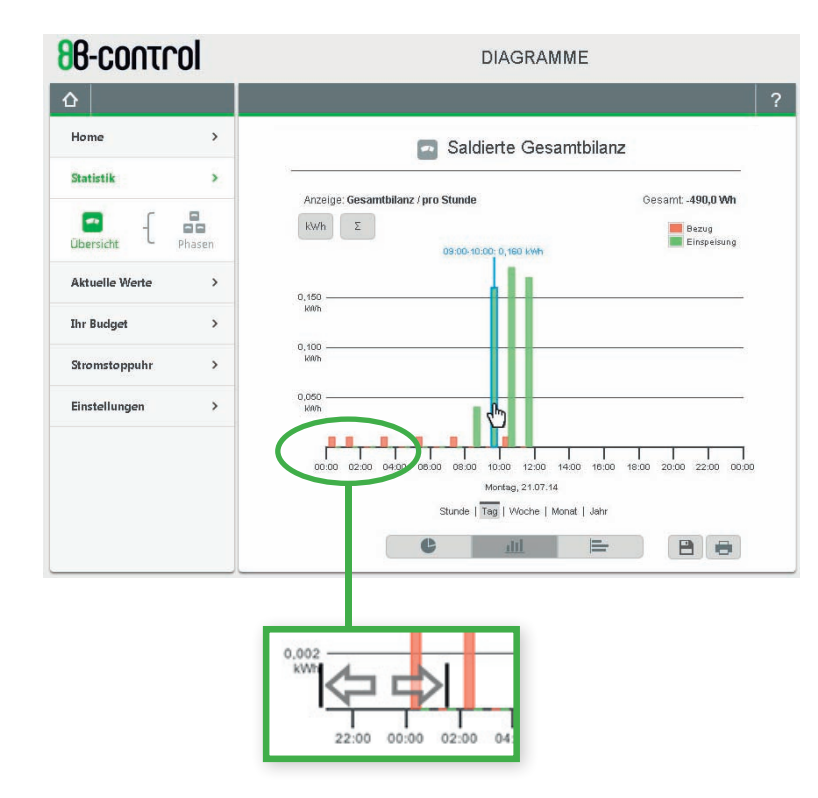

#### **Hinweis**

Sie können in einer Ansicht zurückliegende Zeiträume analysieren. Die Zeitachse bietet hierfür eine Scrollfunktion. Klicken Sie mit der linken Maustaste auf die Skala der X-Achse und ziehen Sie bei gedrückter Maustaste in die gewünschte Richtung.

### 2.3 statistik – übersicht im balkendiagramm

In dieser Ansicht können Sie analog zum Tortendiagramm zwischen der Anzeige für Strombezug und der Anzeige für Einspeisung wechseln. Die Verteilung Ihres Stromverbrauches bzw. der Einspeisung auf die einzelnen Phasen sind hier einfach überschaubar gegenübergestellt, bei Klick auf die einzelnen Balken können Sie sich die Werte summiert anzeigen lassen, über einen gesamten Tag hinweg bis zu einem Jahr.

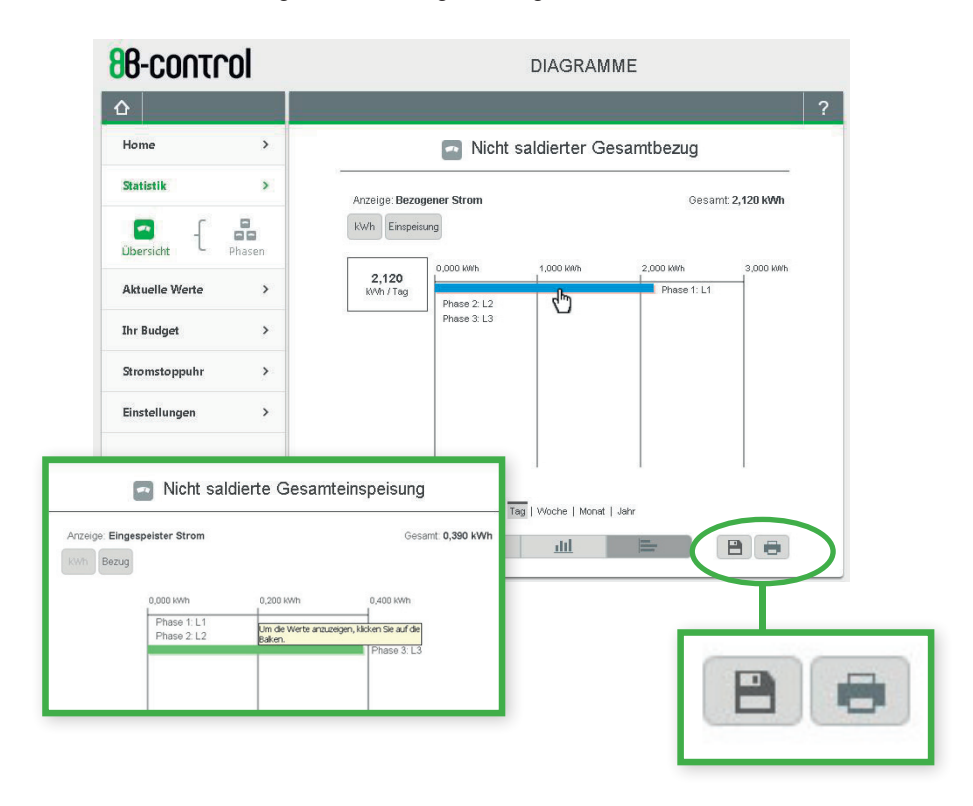

#### **Hinweis**

Sie können die gewählte Ansicht bei Klick auf das Druckersymbol direkt ausdrucken als auch in eine .csv-Datei exportieren.

### visualisierung visualisierung

#### 2.4 statistik – Bilanz phasenweise

Wie im Säulendiagramm, das Ihnen eine Übersicht über Ihre Gesamtbilanz gibt, stellt Ihnen dieses Diagramm Ihren vom Energieversorger bezogenen Strom als auch Ihren eingespeisten Strom in einer gemeinsamen Ansicht gegenüber – jedoch wird hier sogar die einzelne Phase betrachtet. So können Sie analysieren, auf welcher Phase Sie den höchsten Stromverbrauch haben und entsprechend Ihren Wechselrichter über diese Phase einspeisen lassen.

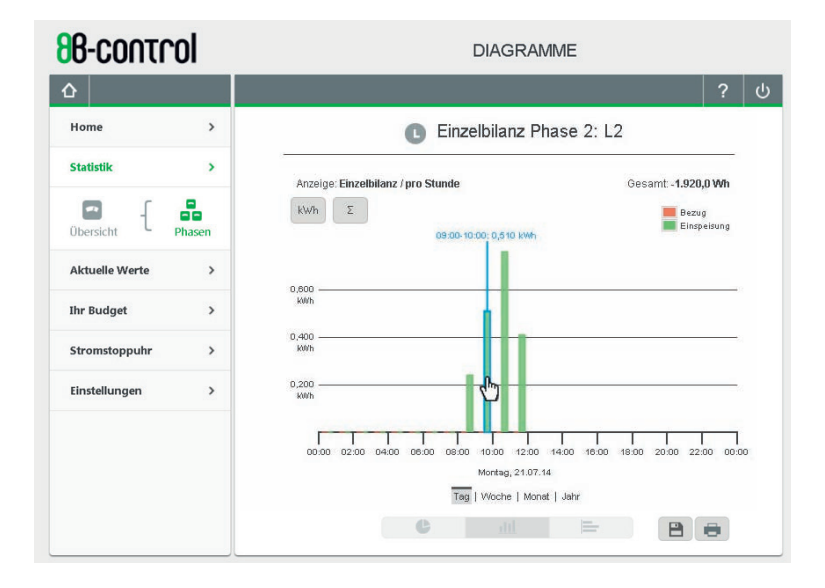

#### 3. Aktuelle Werte – darstellung der energieström e in echtzeit

Neben der Startseite des Energy Managers, der Ihnen Strombezug oder Einspeisung in Echtzeit beziffert, bekommen Sie auch unter "Aktuelle Werte" die Messergebnisse des Energy Managers in Echtzeit angezeigt.

### 3.1 aktuelle werte – übersicht in echtzeitkurven

Sie können sich hier Ihre Energieflüsse der letzten 5 Minuten in "positiver" Richtung ( $\rightarrow$  Energiebezug) oder "negativer" Richtung ( $\rightarrow$  Einspeisung) als Verlaufskurve anzeigen lassen - in Echtzeit. Nachdem Sie die Schaltfläche "Pause" aktiviert haben, können Sie mit der Maus auf einen beliebigen Punkt der Verlaufskurve klicken und sich den jeweiligen Verbrauch anzeigen lassen.

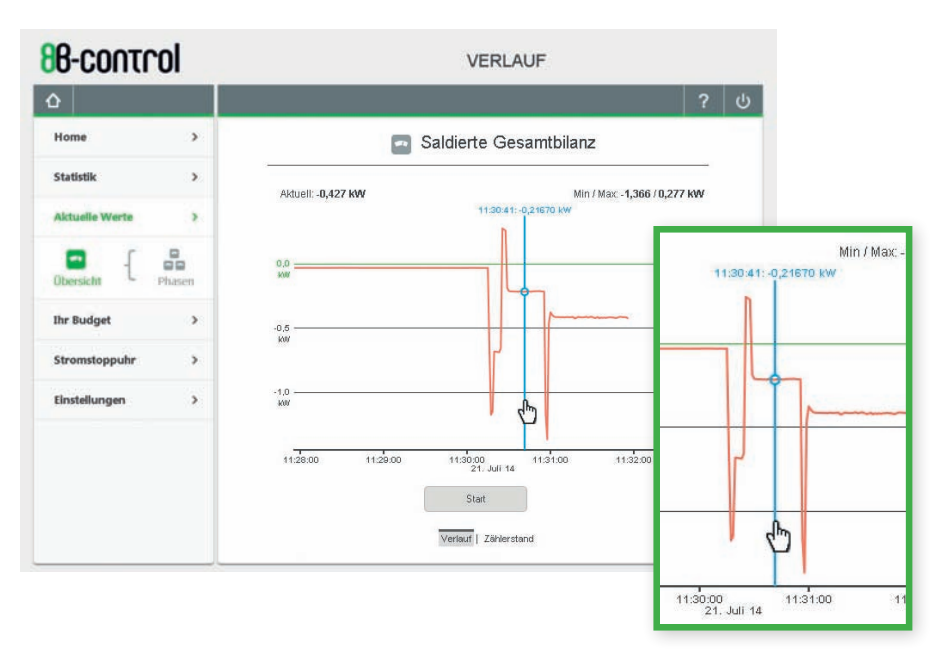

### visualisierung

### visualisierung

#### 3.2 aktuelle werte – zählerstände ihres energy managers

Hier können Sie die Zählerstände für den Strombezug – Register 1.8.0 – und für die Einspeisung – Register 2.8.0 – ablesen. Gezählt wird ab dem Zeitpunkt der Installation des Energy Managers.

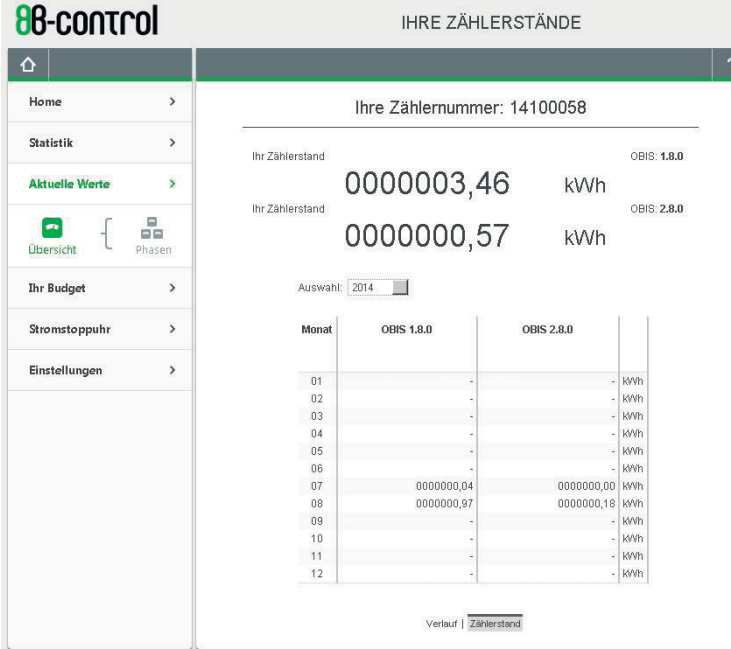

#### **Hinweis**

Die Werte aktualisieren sich viertelstündlich. Die Werte in der Monatsansicht werden zum 1. Kalendertag des Folgemonats aktualisert.

### 3.3 aktuelle werte – echtzeitkurven je phase

Sie können sich Ihre Energieflüsse der letzten 5 Minuten in "positiver" Richtung ( $\rightarrow$  Energiebezug) oder "negativer" Richtung ( $\rightarrow$  Einspeisung) als Verlaufskurve anzeigen lassen - in Echtzeit und zusätzlich in Betrachtung der einzelnen Phase. So können Sie, im Wissen, welche Verbraucher an welcher Phase angeschlossen sind, noch genauere Rückschlüsse auf einzelne Verbraucher ziehen.

Mit dieser Funktion enttarnen Sie jeden Stromfresser!

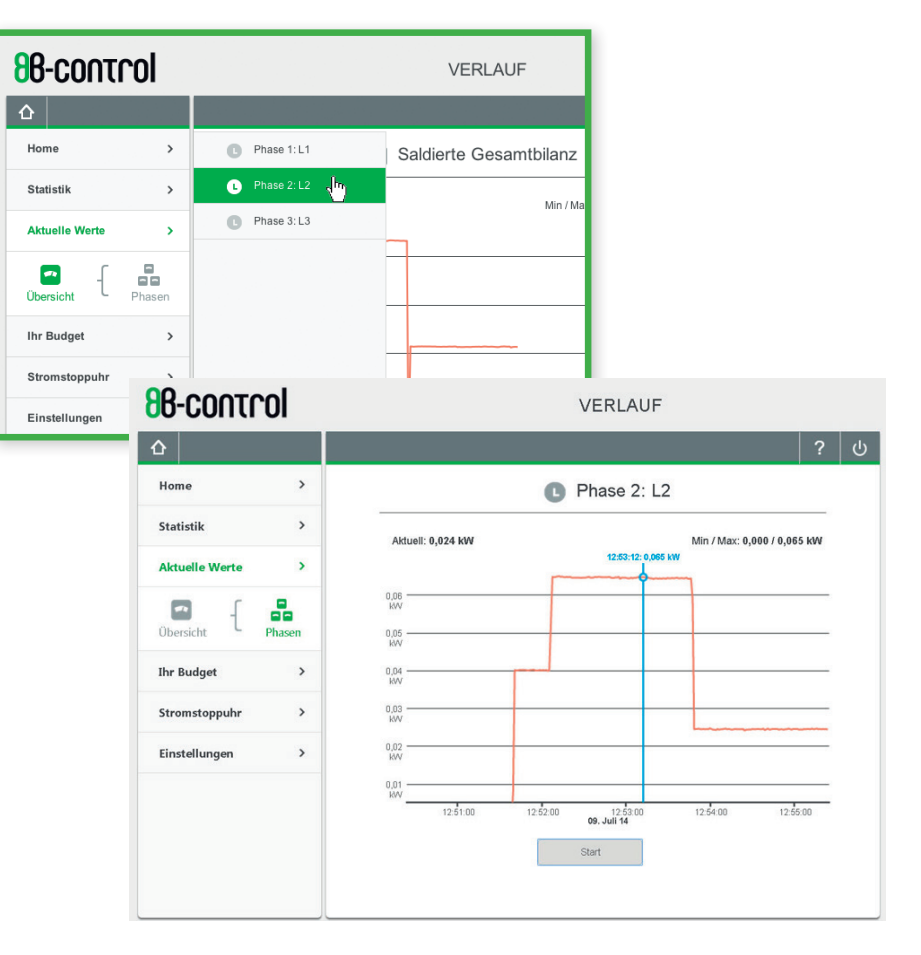

### visualisierung

### visualisierung

#### 4. ihr budget

Auf der Seite "Aktuelles Monatsbudget" haben Sie Ihre monatlichen Energiekosten im Blick – Sie sehen ob Ihr "Stromverbrauchsverhalten" Ihrer monatlichen Abschlagszahlung entspricht.

Der Endbetrag errechnet sich aus dem monatlichen Abschlag, der monatlichen Grundgebühr und Ihrem Energieverbrauch. Für den laufenden Monat erhalten Sie freilich nur ein vorläufiges Ergebnis.

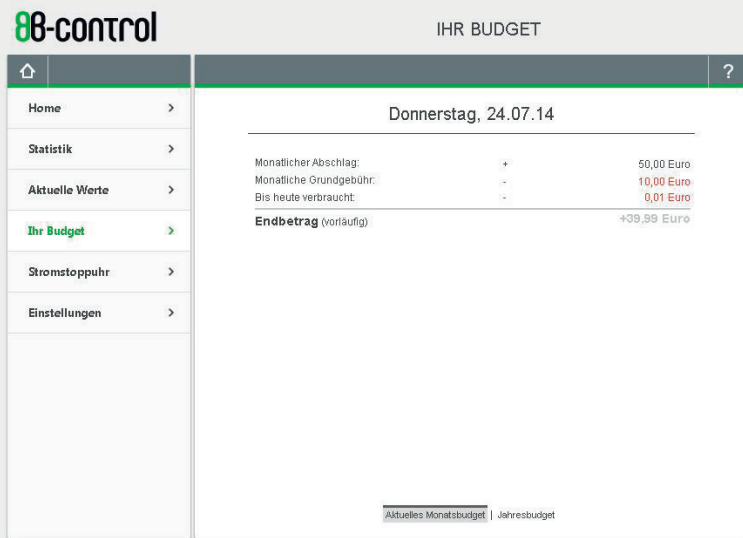

#### 5. DIE FUNKTION "STROMSTOPPUHR"

8  $\overline{\mathcal{L}}$ 

Was kostet ein Schleudervorgang der Waschmaschine? Wieviel Strom frisst der alte Haartrockner, der Wasserkocher oder der Toaster? Mit der "Stromstoppuhr" entschlüsseln Sie das Rätsel.

Der Energy Manger mißt den Verbrauch eines einzelnen Geräts innerhalb eines bestimmten Zeitraumes – quasi wie mit einer Stoppuhr. Schalten Sie all jene Geräte ab, die keinen kontinuierlichen Verbrauch haben und die Messung verfälschen könnten. Den nun verbleibenden Ruhestrom nimmt die Stoppuhr als Startwert für die Messung. Starten/stoppen Sie den Messvorgang durch Betätigen der Schaltflächen "Start" bzw. "Stopp".

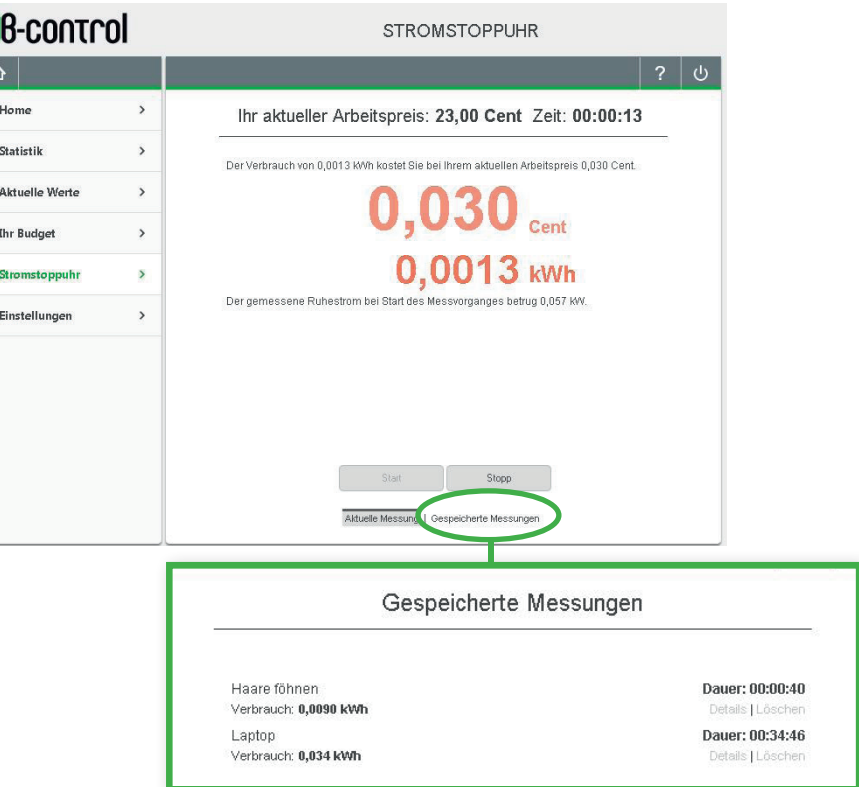

### einstellungen am energy manager

#### 6. einstellungen

Im Menüpunkt "Einstellungen" finden Sie alle Konfigurationsmöglichkeiten der Inbetriebnahme wieder wie auch weitere Funktionen wie die Erstellung einer Datensicherung oder die Einstellungen für einen automatischen Datenexport.

#### 6.1. Ihr tarif

Damit der Energy Manager Ihre Stromverbrauchskosten errechnen kann, stellen Sie hier auf der Konfigurationsseite "Ihr Tarif" Ihre monatliche Grundgebühr und Ihren Arbeitspreis ein. ( $\rightarrow$  Siehe KONFIGURATI-ON BEI ERSTINBETRIEBNAHME, Kapitel 3)

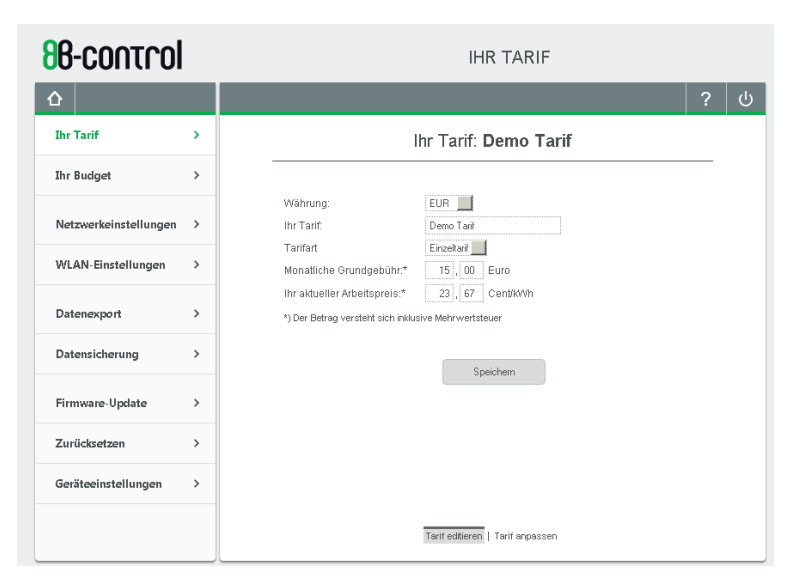

#### **Hinweis**

Die Messwerte für Ihren eingespeisten Strom werden ausschließlich in kWh bzw. kW visualisiert. Das Einspeiseentgelt, das Sie vom Energieversorger erhalten, wird vom Energy Manager nicht erfasst und wird daher an dieser Stelle nicht abgefragt.

#### 6.1.1 tarif anpassen

Hier können Sie vorgeben, dass ab einem bestimmten Zeitpunkt ein anderer Tarif gilt.

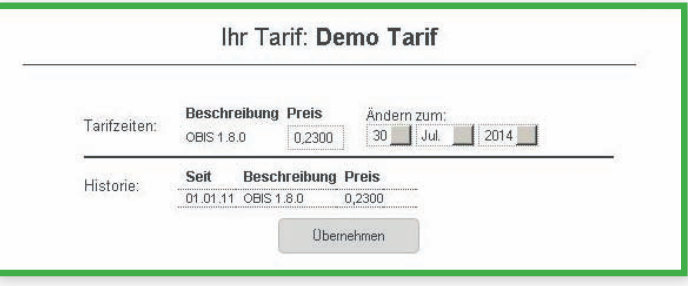

#### 6.2. ihr budget

Sofern Sie im Inbetriebnahmeprozess keine Abschlagszahlungen konfiguriert haben, können Sie das jetzt hier auf der Einstellungsseite "Ihr Budget" nachholen. Geben Sie den Abschlagsbetrag inklusive Mehrwertsteuer und den Abschlagszeitraum ein.

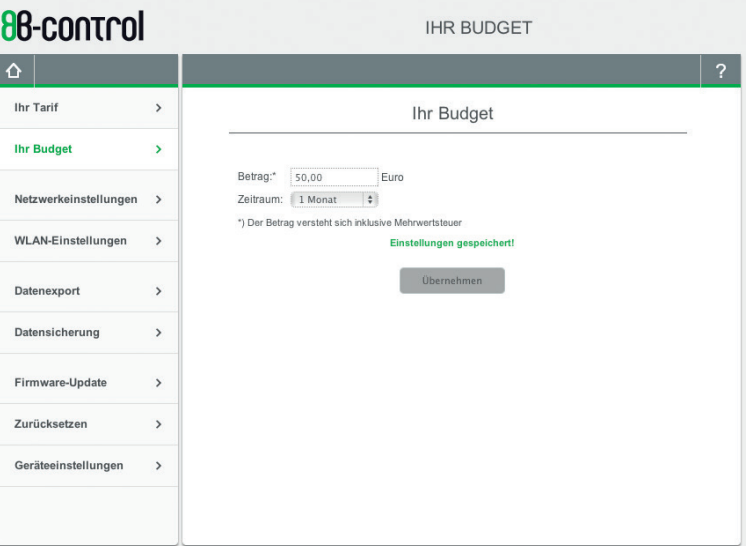

### einstellungen am energy manager

#### 6.3 netzwerkeinstellungen

#### 6.3.1 einstellungen IP-Adresse – via DHCP oder Statisch

Sie konfigurieren auf dieser Seite entsprechend des Bedarfes Ihrer Netzwerkadministration die Netzwerkeinstellungen Ihres Energy Managers.

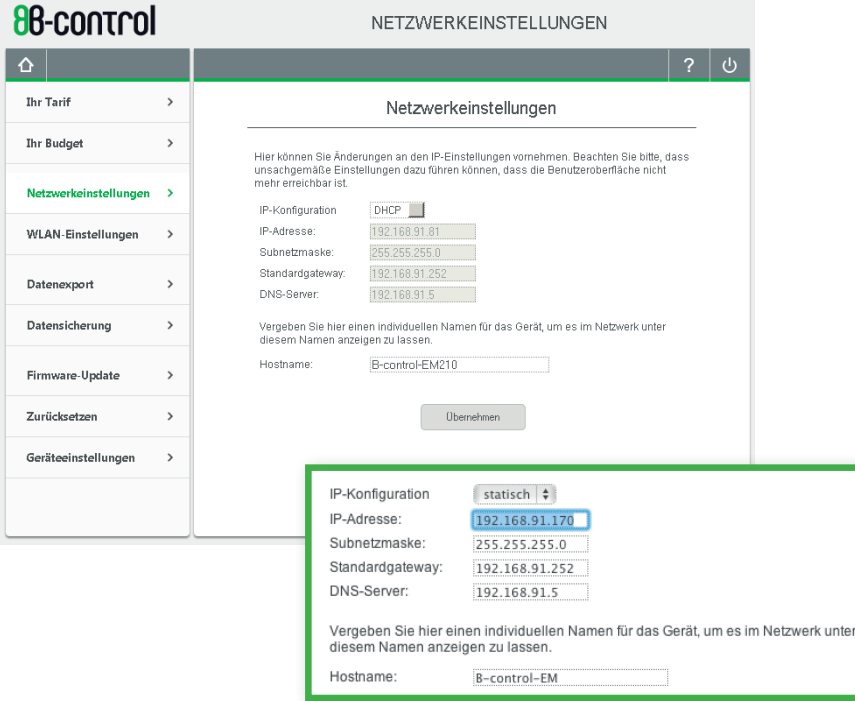

Sie können hier statt der IP, die der Energy Manager automatisch per DHCP von Ihrem Router erhält, eine statische IP vergeben.

Sie können hier auch Ihrem Energy Manager einen individuellen Namen geben, unter dem Ihr Gerät im Netzwerk angezeigt werden soll.

#### 6.3.2 netzwerkeinstellungen – Zeitserver

Sie können hier einstellen, ob der Energy Manager seine Uhrzeit automatisch über Server aus dem Netz beziehen soll. Falls Ihr Gerät über Ihr Netzwerk permanent mit dem Internet verbunden ist, empfehlen wir, diese Option zu aktivieren.

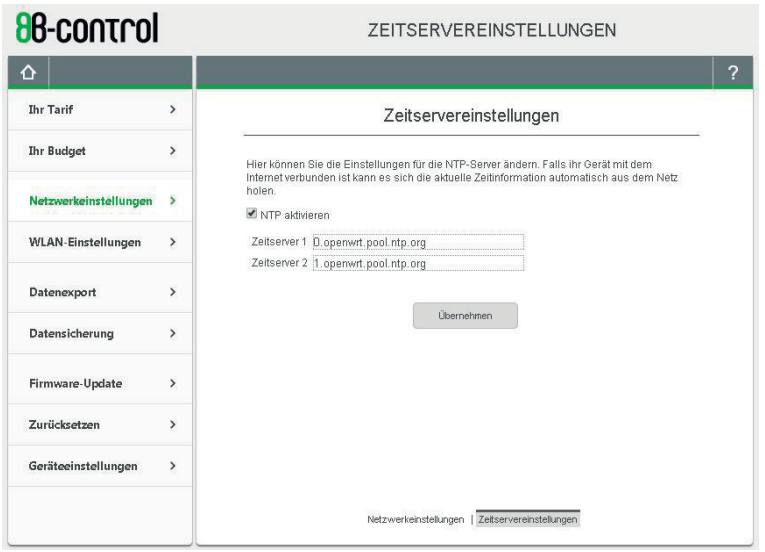

### einstellungen am energy manager

#### 6.4. wlan-einstellungen

 $\rightarrow$  Siehe KONFIGURATION BEI ERSTINBETRIEBNAHME, Kapitel 8.

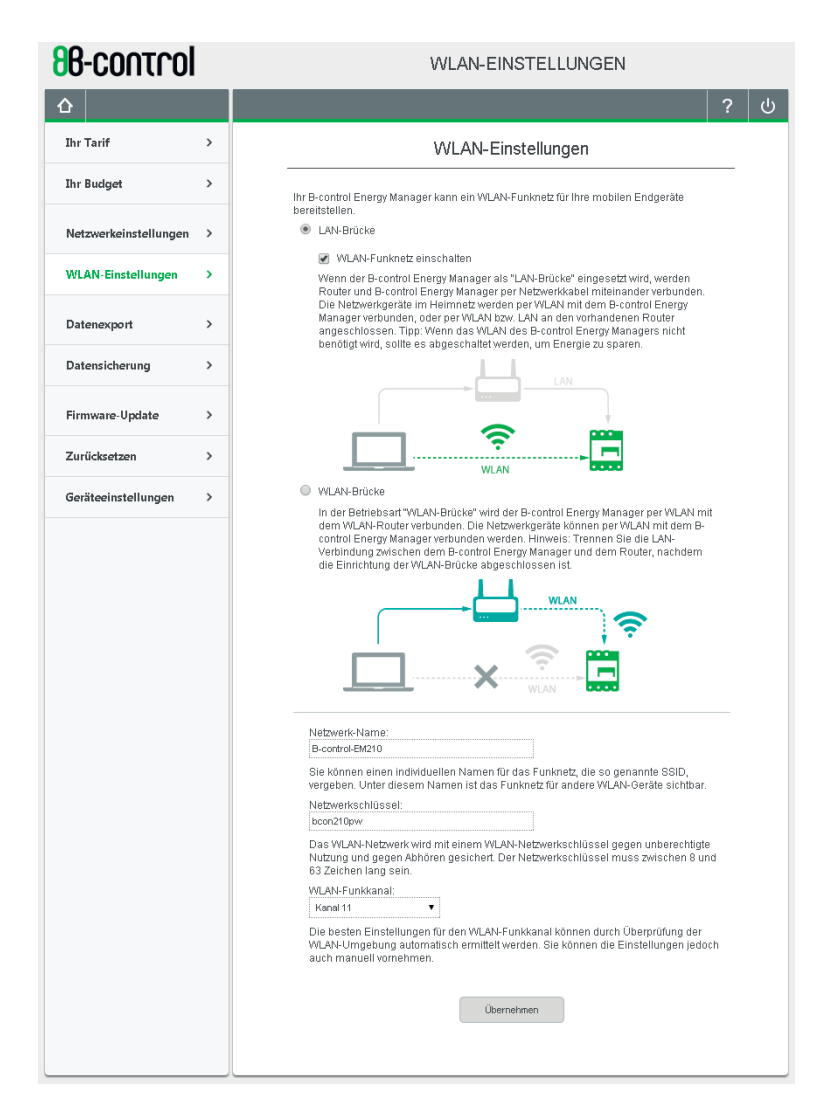

#### 6.5. DATENEXPORT

Auf der Seite DATENEXPORT können Sie einen manuellen Datenexport erstellen oder aber auch alle Einstellungen für einen automatisierten Datenexport vornehmen.

Exportdatei: Die Daten werden in einer Datei im CSV-Format tabellarisch zusammengestellt, die Sie in einem gängigen Tabellenkalkulationsprogramm öffnen können.

Sie können sich die gespeicherten Werte pro Woche bis zur kleinsten Einheit von 15 min exportieren. Die 15-Minutenwerte können Sie sich maximal über einen Zeitraum von 30 Tagen und die Stundenwerte maximal über den Zeitraum von 4 Monaten ausgeben lassen.

#### 6.5.1. DATENEXPORT – MANUELL

Bei Aktivierung des manuellen Exports (standardmäßig vorausgewählt) werden die Daten zum gewünschten Zeitraum in der von Ihnen definierten Auflösung direkt exportiert und stehen als Downloaddatei sofort zur Verfügung.

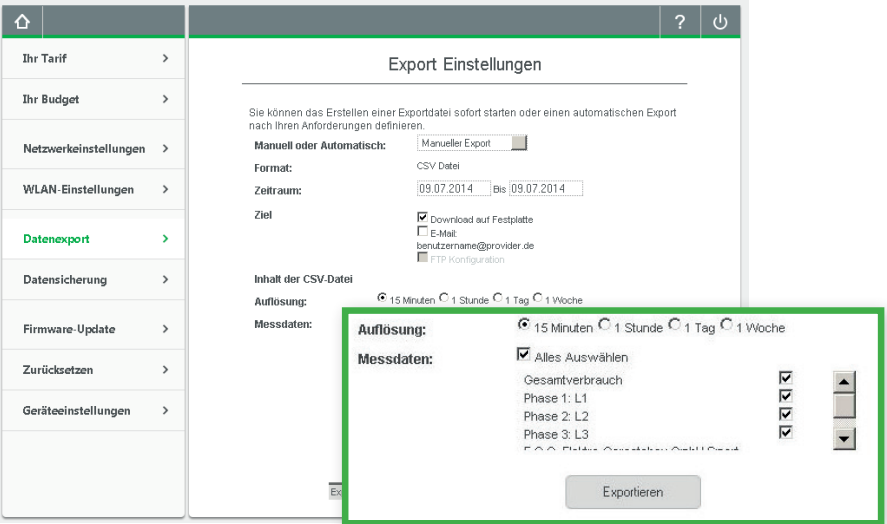

### einstellungen am energy manager

#### 6.5.2 DATENEXPORT – AUTOMATISCH

Bei Aktivierung des automatisierten Exports werden Ihnen die Daten zum gewünschten Zeitraum in der von Ihnen definierten Auflösung in einer Exportdatei per E-Mail oder auf einem FTP-Server zur Verfügung gestellt. Hierfür sind aber vorher noch weitere Einstellungen für den E-Mailversand bzw. das Speichern auf Ihrem FTP-Server notwendig.  $($   $\rightarrow$  Siehe Folgeseiten)

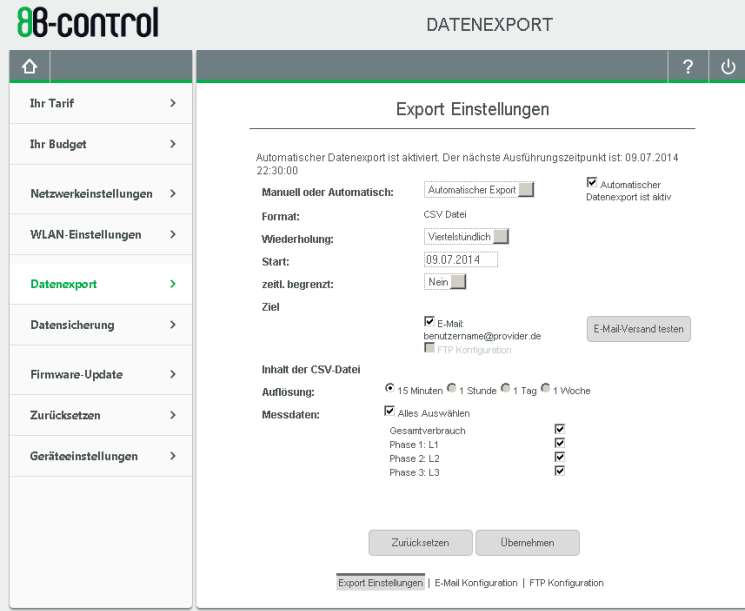

#### 6.5.3 WEITERE EINSTELLUNGEN FÜR AUTOMATISCHEN DATEN-EXPORT – KONFIGURATION FÜR DEN EXPORT VIA F-MAIL

Falls Sie den Dateiversand via E-Mail aktivieren möchten, müssen Sie zuvor die nötigen E-Mail-Einstellungen vornehmen. Falls sich Ihr E-Mail-Anbieter nicht in der Auswahlliste befindet, können Sie durch die Auswahl, Benutzerdefiniert' (ganz unten in der Drop-Down-Liste) eigene Werte eintragen. Diese erfahren Sie auf den Hilfeseiten Ihres E-Mail-Anbieters (Stichwort: Konfigurieren anderer E-Mail-Clients).

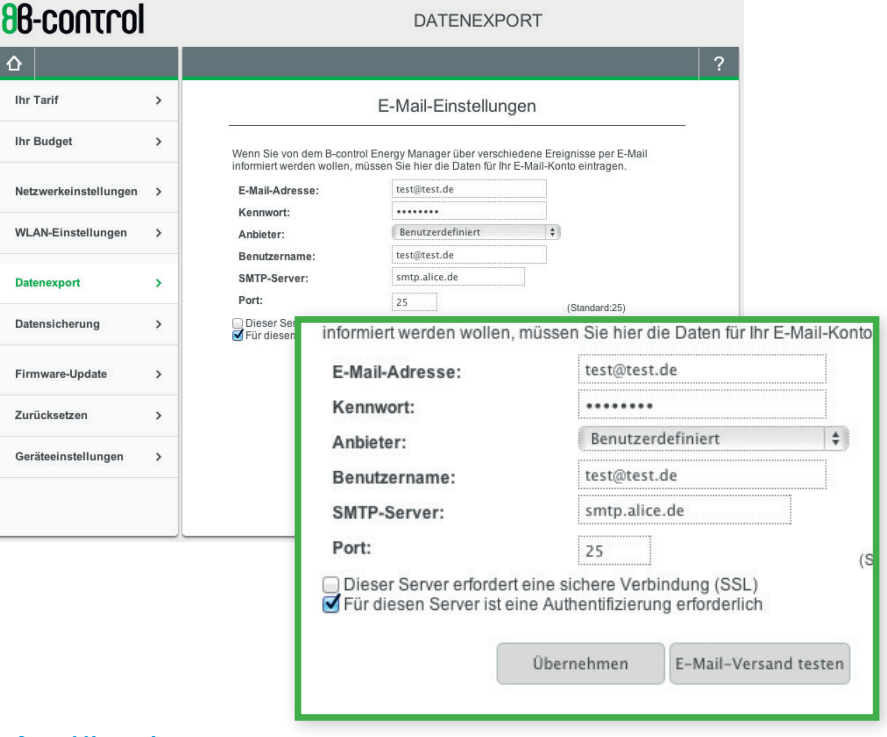

#### **Hinweis**

Sie können Ihre Einstellungen testen, indem Sie auf den Button 'E-Mail-Versand testen' klicken. Damit wird sofort eine Test-E-Mail an Ihre eingetragene E-Mail-Adresse verschickt.

#### 6.5.4 WEITERE EINSTELLUNGEN FÜR AUTOMATISCHEN DATEN-EXPORT – KONFIGURATION FÜR DEN EXPORT VIA FTP

Falls Sie den Dateiupload auf einen FTP-Server aktivieren möchten, müssen Sie zuvor die nötigen FTP-Einstellungen vornehmen.

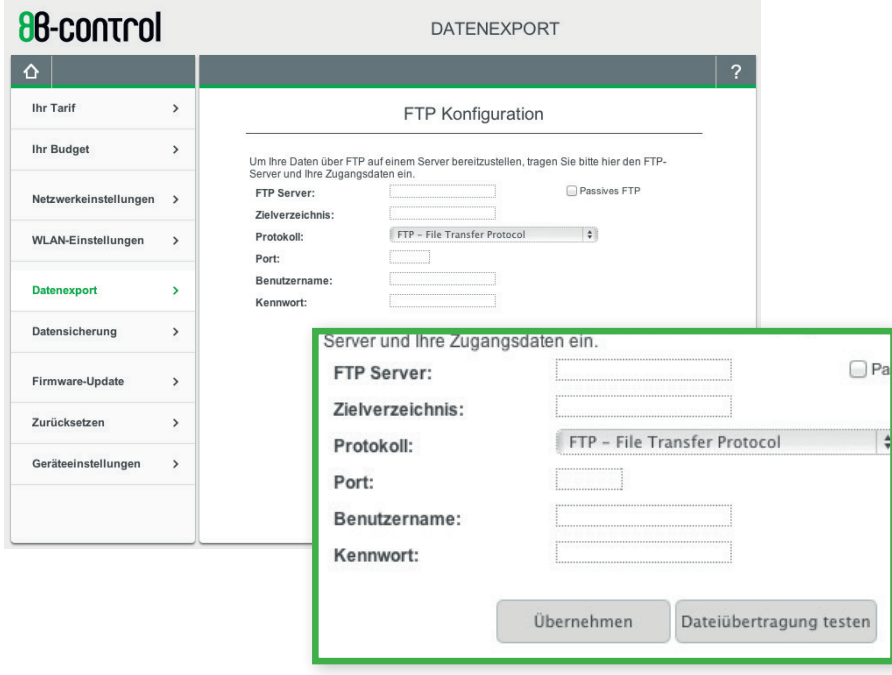

#### **Hinweis**

Sie können Ihre Einstellungen testen, indem Sie auf den Button 'Dateiübertragung testen' klicken. Damit wird sofort eine Testdatei an die eingetragene Adresse verschickt.

### einstellungen am energy manager

#### 6.6 sicherung ihrer gemessenen werte und Ihrer individuellen konfigurationen

Die Datensicherung erlaubt Ihnen, die gesammelten Verbrauchswerte und Ihre vorgenommenen Einstellungen jederzeit wiederherzustellen.

#### 6.6.1 datensicherung erstellen

Hier können Sie eine Datensicherung als Datei herunterladen. Die Datei sollten Sie auf der Festplatte Ihres Computers speichern.

Zum Beispiel bei einer infrastrukturellen Veränderung an Ihrem Verteilerkasten, die das Abklemmen des Energy Managers nötig macht, sollten Sie zuvor eine Datensicherung vornehmen.

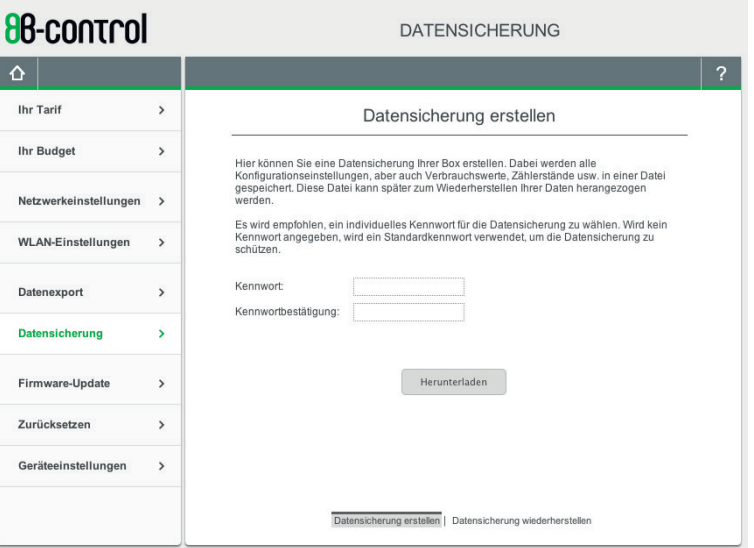

#### **Hinweis**

Es wird empfohlen, ein individuelles Kennwort für die Datensicherung zu vergeben, um die Datensicherung vor fremden Zugriffen zu schützen. Sie können die Datensicherung aber auch ohne Kennwortvergabe erstellen.

### einstellungen am energy manager

#### 6.6.2 Datensicherung wiederherstellen

- 1. Wählen Sie die Datensicherungsdatei auf Ihrem Computer aus, die Sie zur Box übertragen möchten.
- 2. Geben Sie das Kennwort ein, welches Sie beim Erstellen der Datensicherung vergeben haben. Haben Sie kein Kennwort vergeben, so lassen Sie das Feld leer.
- 3. Klicken Sie auf "Übertragung starten", um die Datensicherungsdatei zum Energy Manager zu übertragen.

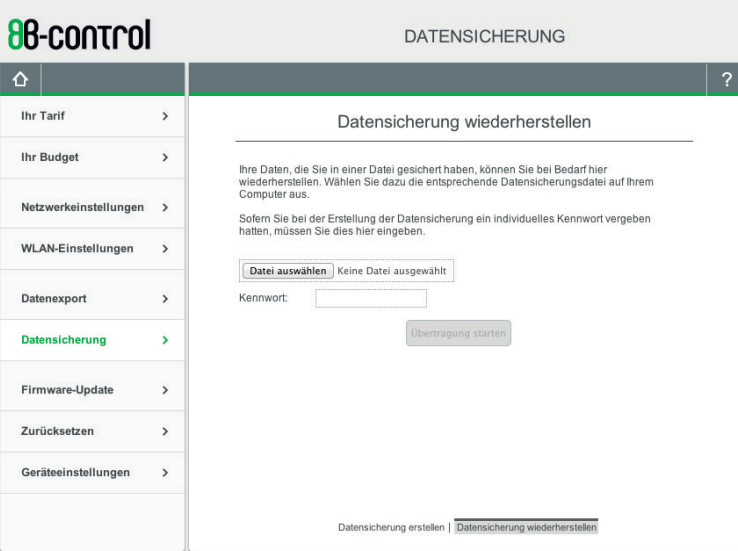

#### 7. firmware-update

Neue Firmware-Updates stellen wir Ihnen im Downloadbereich auf der B-control Webseite http://www.b-control.com zur Verfügung. Laden Sie sich dort die neueste Version auf Ihren PC herunter.

Bevor Sie auf der Seite Firmware-Update eine neue Version auf Ihrem Energy Manager installieren können, ist eine Datensicherung erforderlich, die Sie auf Ihrem PC speichern sollten. Anschließend wählen Sie mit dem Button "Datei auswählen" die heruntergeladene Firmware-Datei aus und starten die Installation.

Die Installation läuft automatisch ab und kann einige Minuten dauern. Die Installation ist abgeschlossen, wenn der Energy Manager wieder auf die Start- bzw. Anmeldeseite wechselt.

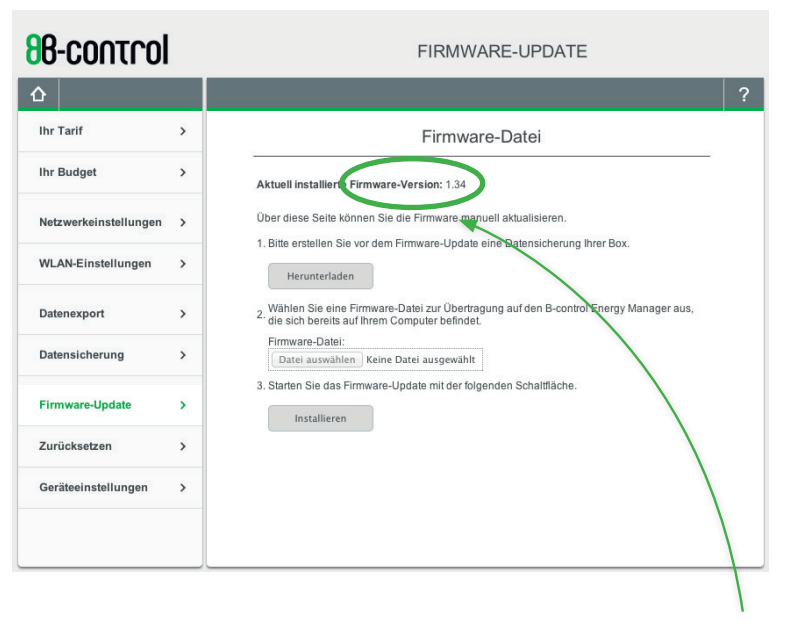

#### **Hinweis**

Welche Firmwareversion aktuell auf Ihrem Energy Manager installiert ist, können Sie auf dieser Seite ablesen.

### einstellungen am energy manager

#### 8. RESETFUNKTIONEN

Auf der Seite ZURÜCKSETZEN können Sie Einstellungen, die Sie an Ihrem Energy Manager vorgenommen haben, zurücksetzen. Sie können einen Neustart durchführen, die Konfiguration Ihres Geräts zurücksetzen oder den Auslieferungszustand wiederherstellen.

Beim Zurücksetzen der Konfiguration werden Einstellungen wie etwa die persönliche IP-Adresse oder ein persönliches WLAN-Passwort zurückgesetzt aber keine Verbrauchsdaten oder Tarifeinstellungen gelöscht.

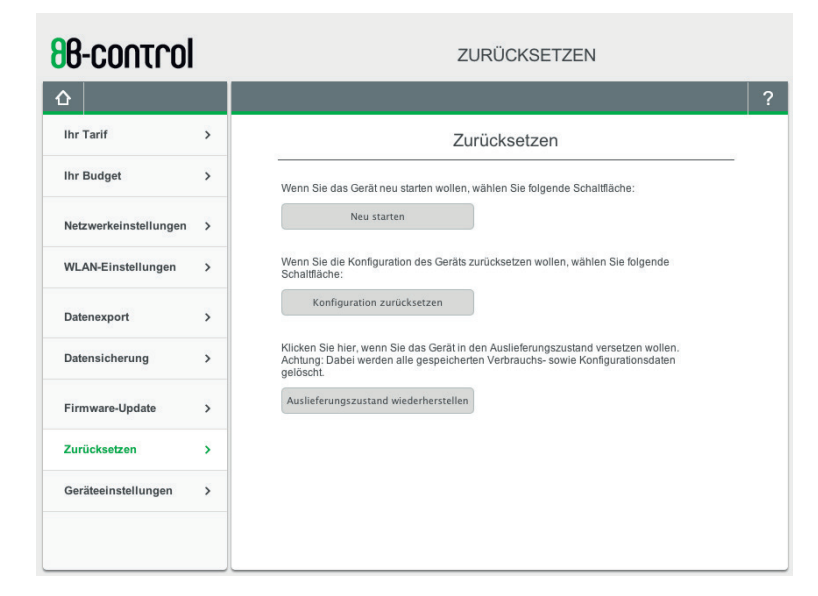

### Achtung

#### Beim Zurücksetzen in den Auslieferungszustand werden alle vorgenommen Einstellungen zurückgesetzt und sämtliche Verbrauchsdaten einschließlich des Zählerstandes vom Gerät gelöscht.

#### 9. basiseinstellungen am energy manager – Sprache

Der Energy Manager setzt automatisch die Sprache anhand derer, die in Ihrem Browser eingestellten ist.

Hier auf der Seite "Geräteeinstellungen" können Sie aber manuell die Sprach- und Ländereinstellungen der Bedienoberfläche ändern.

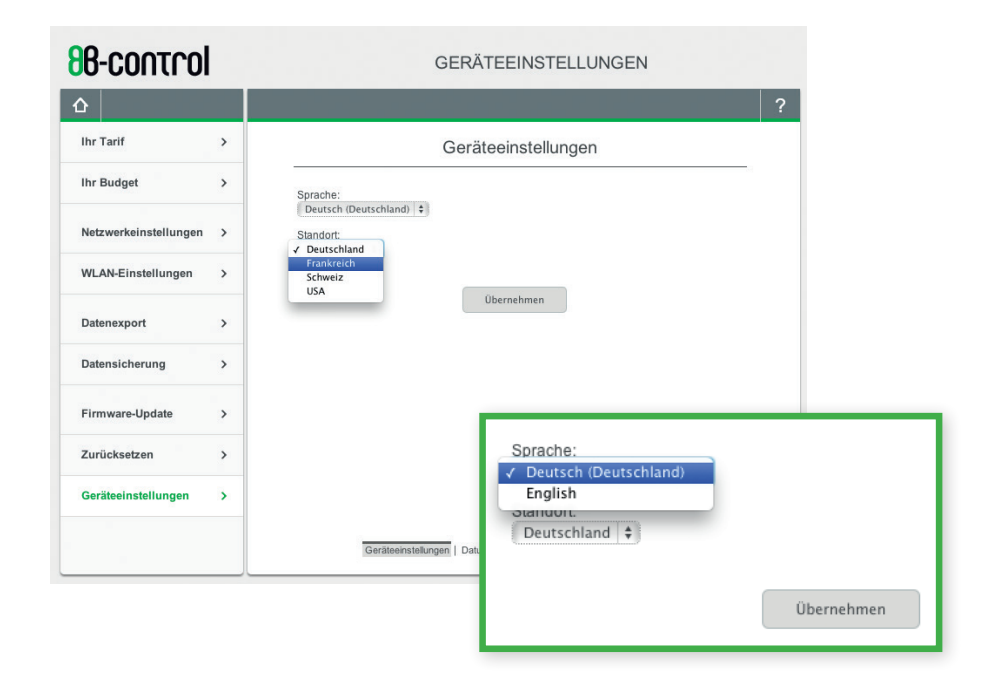

Wählen Sie dazu in den Optionsfeldern den gewünschten Eintrag aus und bestätigen Sie die Einstellungen mit der Schaltfläche "Übernehmen".

### einstellungen am energy manager

#### 9.1 basiseinstellungen am energy manager – datum und uhrzeit

Damit Ihre Verbrauchsdaten korrekt erhoben werden können, muss die Systemzeit Ihres B-control Energy Managers richtig eingestellt sein. Überprüfen Sie daher Datum und Uhrzeit an Ihrem PC, bevor Sie die Uhrzeit hier setzen. Speichern Sie anschließend die Einstellung mit "Übernehmen".

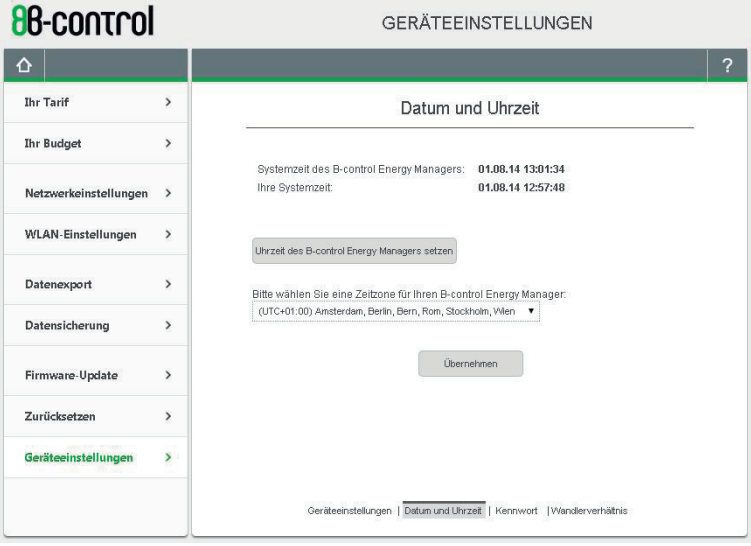

### **Hinweis**

Sollten Sie Ihren Energy Manager permanent über das Netzwerk mit dem Internet verbunden haben, können Sie auch im Einstel $l$ ungsmenü unter "Netzwerkeinstellungen"  $\rightarrow$  "Zeitservereinstellungen" die Funktion aktivieren, dass sich der Energy Manager automatisch die Information zu Uhrzeit und Datum (über NTP) aus dem Internet holt.  $\rightarrow$  siehe EINSTELLUNGEN, Kapitel 6.3.2)

#### 9.2 basiseinstellungen am energy manager – kenn-**WORT**

Hier können Sie ein Anmeldekennwort festlegen oder die Anmeldung mit Kennwort deaktivieren.

Wenn Sie die Anmeldung auf der Weboberfläche Ihres Energy Managers deaktivieren, meldet sich der Energy Manager bei Aufruf im Browser mit der Startseite – Home.

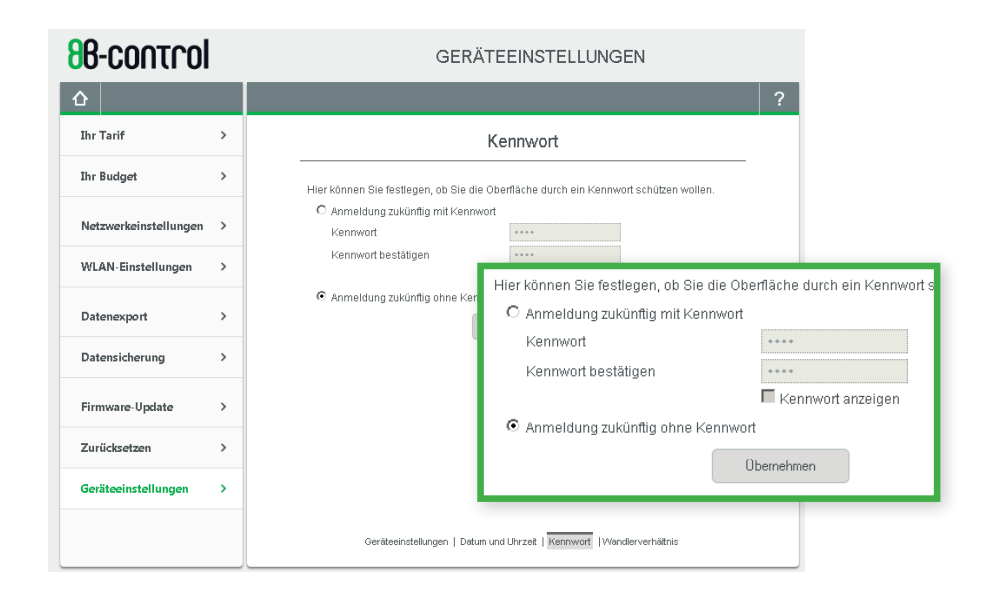

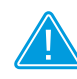

#### **Hinweis**

Ohne Anmeldung ist Ihr Gerät nicht vor fremden Zugriffen geschützt.

Sollten Sie ein Kennwort vergeben, notieren Sie es sich bitte.

### Visualisierung mit iOS/Android-App

#### 9.3 anmeldung mit Kennwort am Energy Manager

Wenn Sie Ihr Gerät in der vorhergehenden Einstellungsseite mit einem Kennwort geschützt haben, müssen Sie das Kennwort beim Aufruf des Energy Managers in Ihrem Browser oder in der App angeben, bevor Sie Ihre Verbrauchsdaten einsehen können.

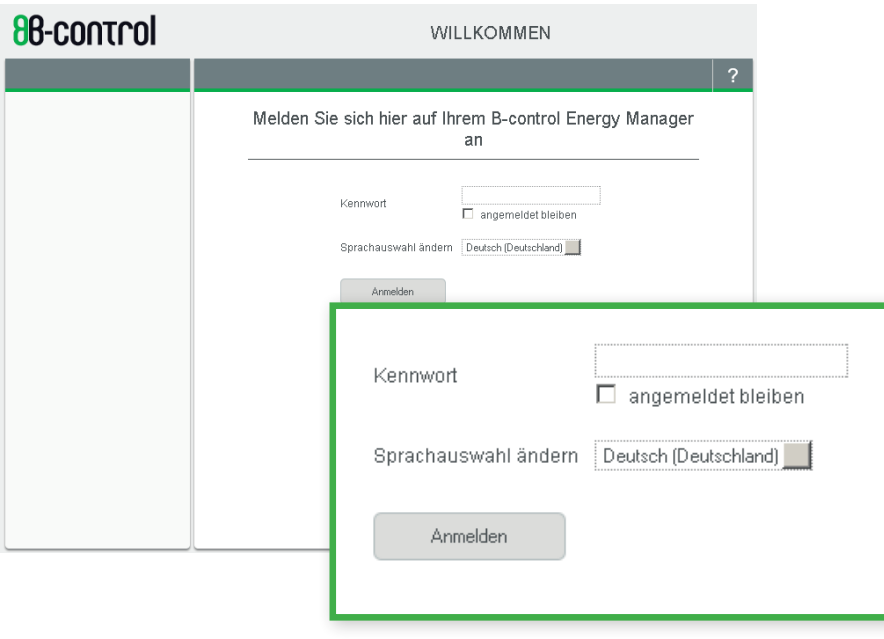

#### B-control Energy Manager App

Neben der Visualisierung Ihrer Strommesswerte über die Weboberfläche stehen Ihnen für Ihr Smart-Phone oder Ihr Tablet die B-control Energy Manager Apps gratis zum Download zur Verfügung.

Geben Sie im App Store bzw. Google Play Store in die Suchmaske "b-control" ein und laden Sie sich die App "B-control Energy Manager" herunter.

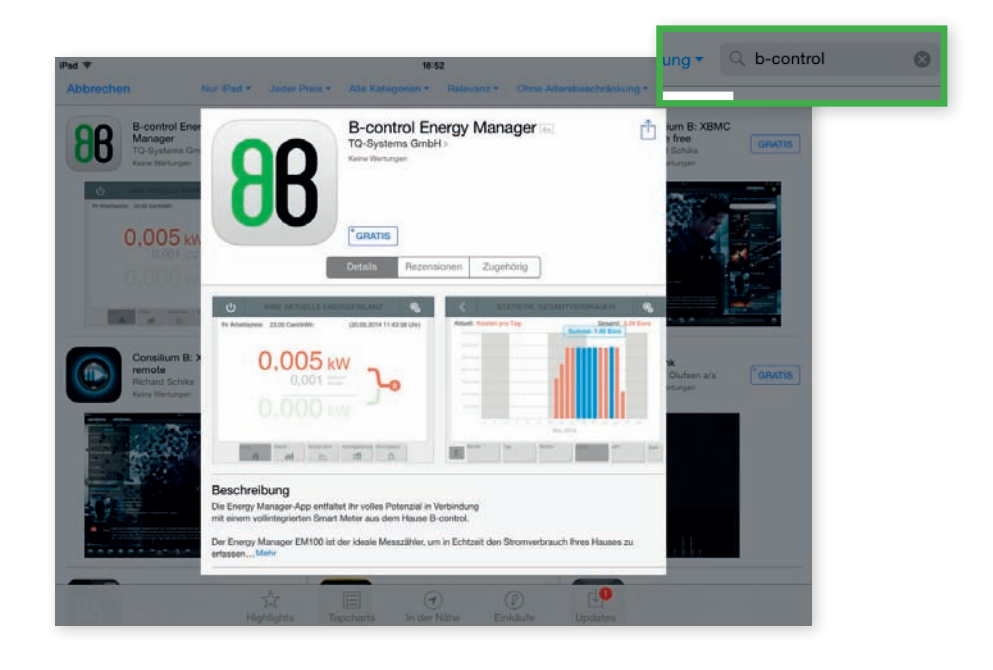

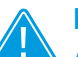

#### **Hinweis**

Alle nachfolgenden Erläuterungen und Hinweise zur iOS-App gelten adäquat für die Android-App.

#### 1. Starten der iOS-App

Nach erfolgreicher Installation steht Ihnen die B-control App zur Verfügung.

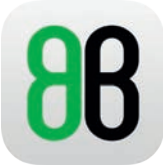

Nach Starten der B-control App müssen Sie im nächsten Schritt den Energy Manager, der sich mit seiner Seriennummer und der IP-Adresse meldet, auswählen. Haben

Sie mehrere Energy Manager installiert, die sich im gleichen Netzwerk befinden, werden diese hier mit aufgelistet.

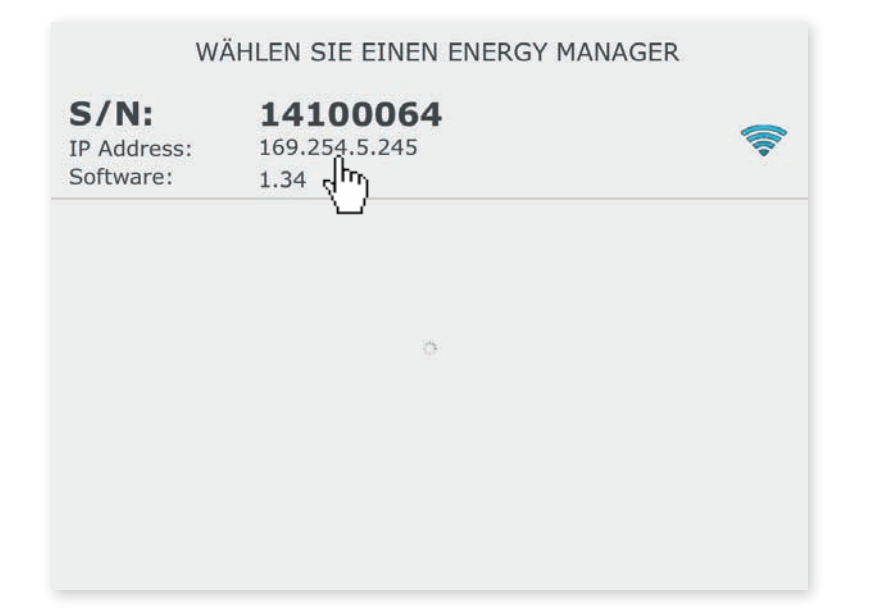

#### 2. ihre aktuelle energiebilanz – Home

Adäquat zur Startseite in der Weboberfläche bietet Ihnen der Home-Screen der App eine Übersicht, der Sie auf einen Blick entnehmen können, ob Sie gerade Strom beziehen (rot) oder ob Sie abzüglich Ihres Eigenverbrauches gerade Strom einspeisen (grün). ( → Siehe VISUALISIERUNG, Kapitel 1)

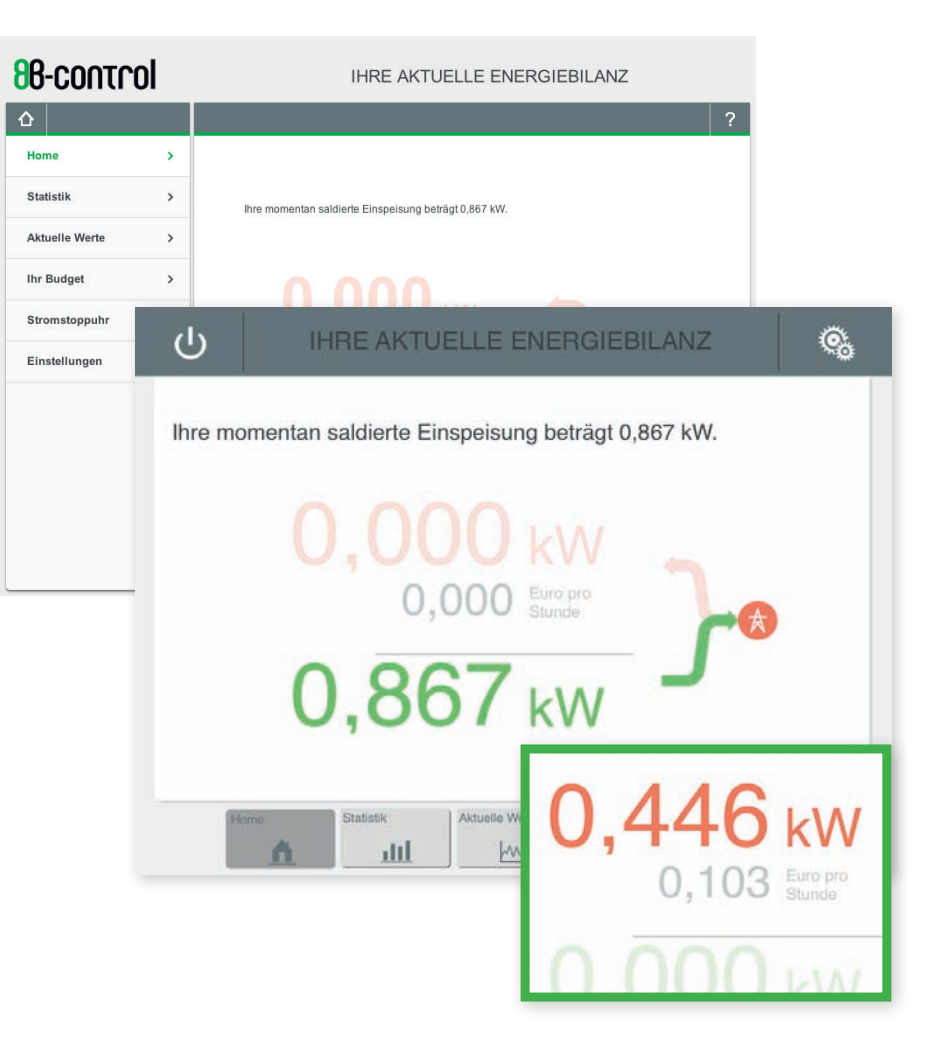

### Visualisierung mit iOS/Android-App

#### 3. HISTORISCHE WERTE – IN DIAGRAMMANSICHTEN

Der Energy Manager visualisiert Ihnen die gemessenen Werte über längere Zeiträume – wie in der Weboberfläche – im Menüpunkt Statistik.

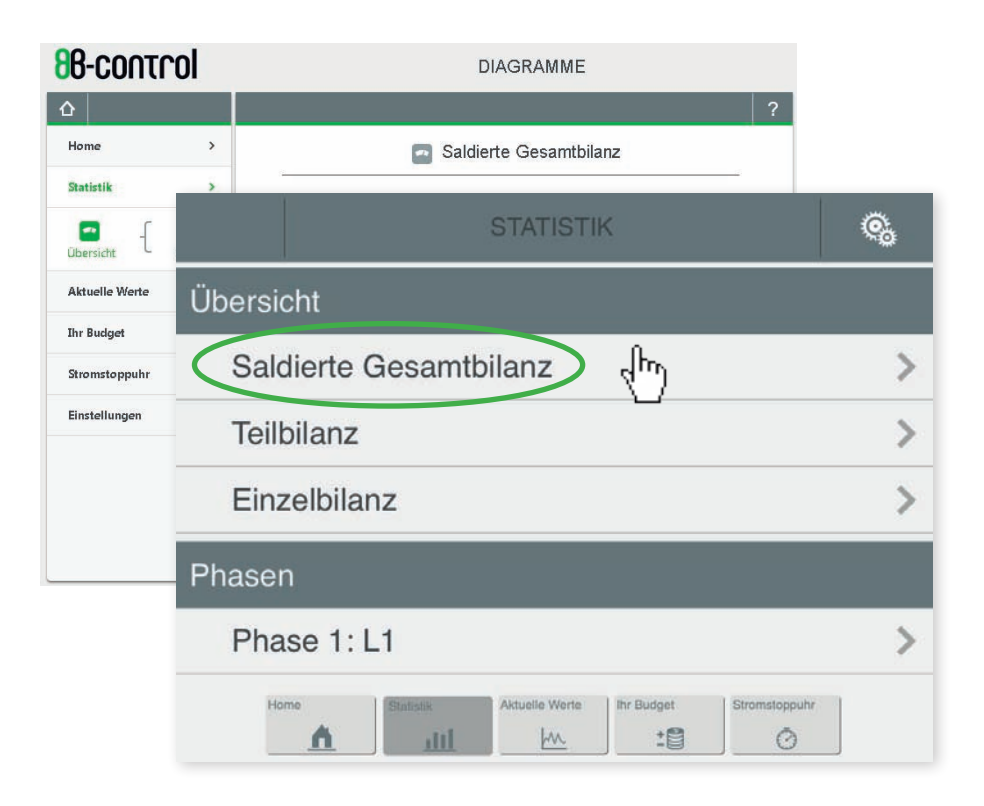

#### 3.1 statistik – übersicht über Ihre Gesamtenergiebilanzen

In diesem Säulendiagramm wird Ihnen analog zur Weboberfläche Ihr bezogener Strom angezeigt – in Kilowattstunden und als Geldbetrag – und der Strom, den Sie im gewählten Zeitraum eingespeist haben. Sie können viertelstundengenau auf Ihre Energiebilanzen rückschließen, aber auch die Messwerte über ein ganzes Jahr rückverfolgen.

#### 3.1.1 STATISTIK - STROMBEZUG (SALDIERT) IN KOSTEN AUSGE-**WERTET**

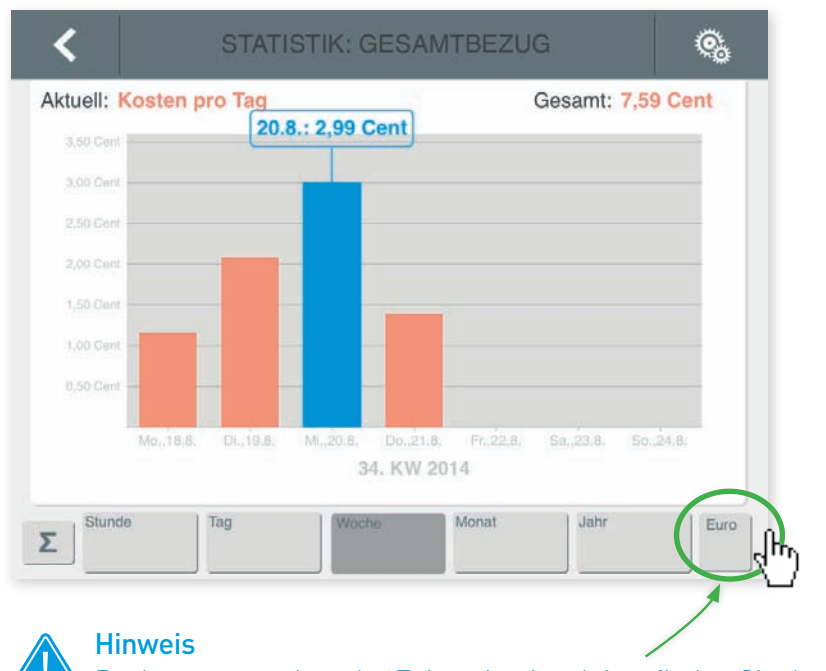

Rechts unten neben der Zeitnavigationsleiste finden Sie den Umschalter für die Anzeige des Strombezuges in Euro oder kWh ausgewertet und für die Anzeige des eingespeisten Stromes  $[kWh+]$ .

### Visualisierung mit iOS/Android-App

#### 3.1.2 STATISTIK - STROMBEZUG (SALDIERT) IN KWH

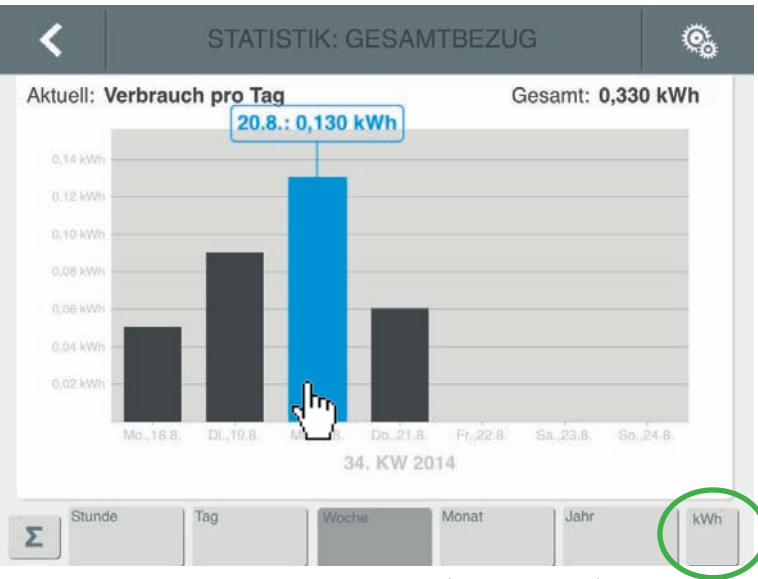

#### 3.1.3 statistik – einspeisung (saldiert) in kWh

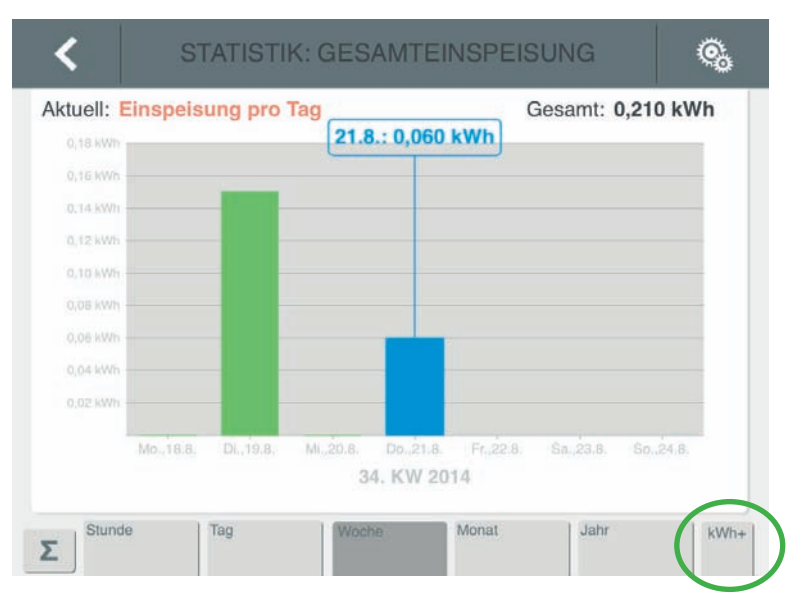

### 3.2 statistik – Teilbilanz: übersicht im tortendiagramm

Die Verteilung Ihrer Stromverbräuche auf die einzelnen Phasen lassen sich hier sehr einfach ablesen, bei Aktivierung der "Tortenstückchen" können Sie sich die Werte summiert anzeigen lassen, über den aktuellen Tag hinweg bis zu einem Jahr.

#### 3.2.1 STATISTIK – TEILBILANZ: STROMBEZUG PHASENWEISE IN kosten ausgewertet

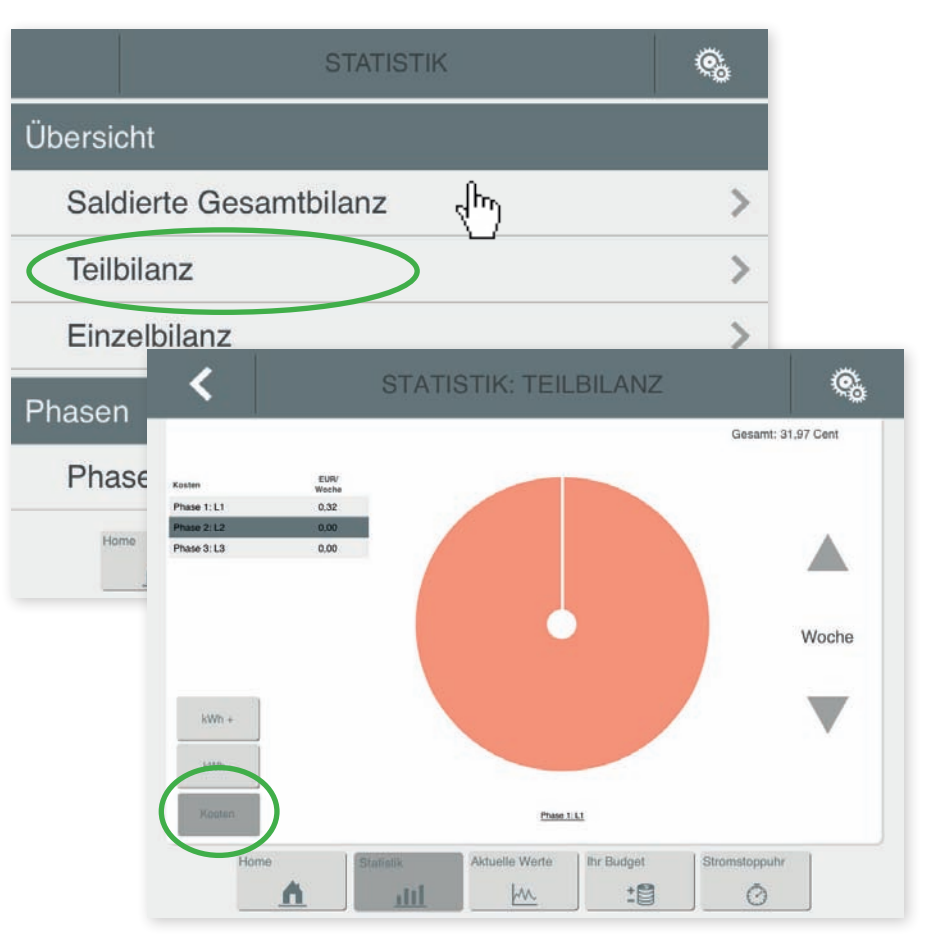

### Visualisierung mit iOS/Android-App

#### 3.2.2 STATISTIK - STROMBEZUG PHASENWEISE IN KWH

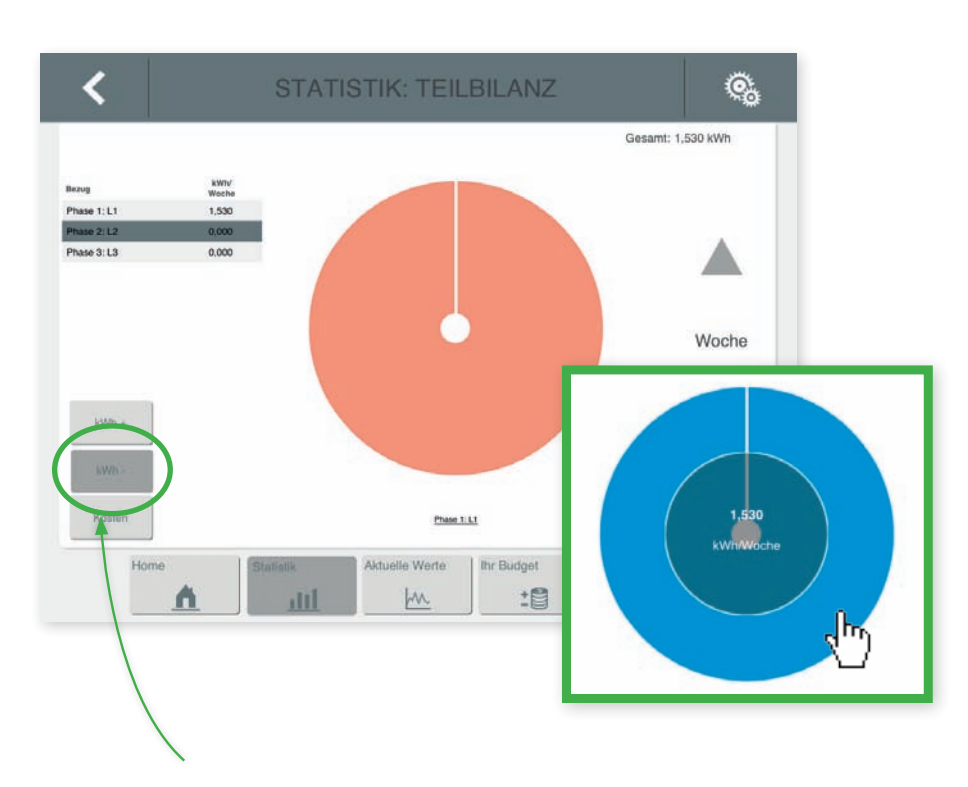

#### **Hinweis**

Über den Button "kWh-" wird Ihnen Ihr Strombezug je Phase angezeigt, in kWh.

Über den Button "Kosten" wird Ihnen Ihr Strombezug je Phase in Euro bzw. Cent ausgewertet.  $($   $\rightarrow$  Siehe vorhergehende Seite, Kapitel 3.2.1)

#### 3.2.3 statistik – einspeisung phasenweise in kWh

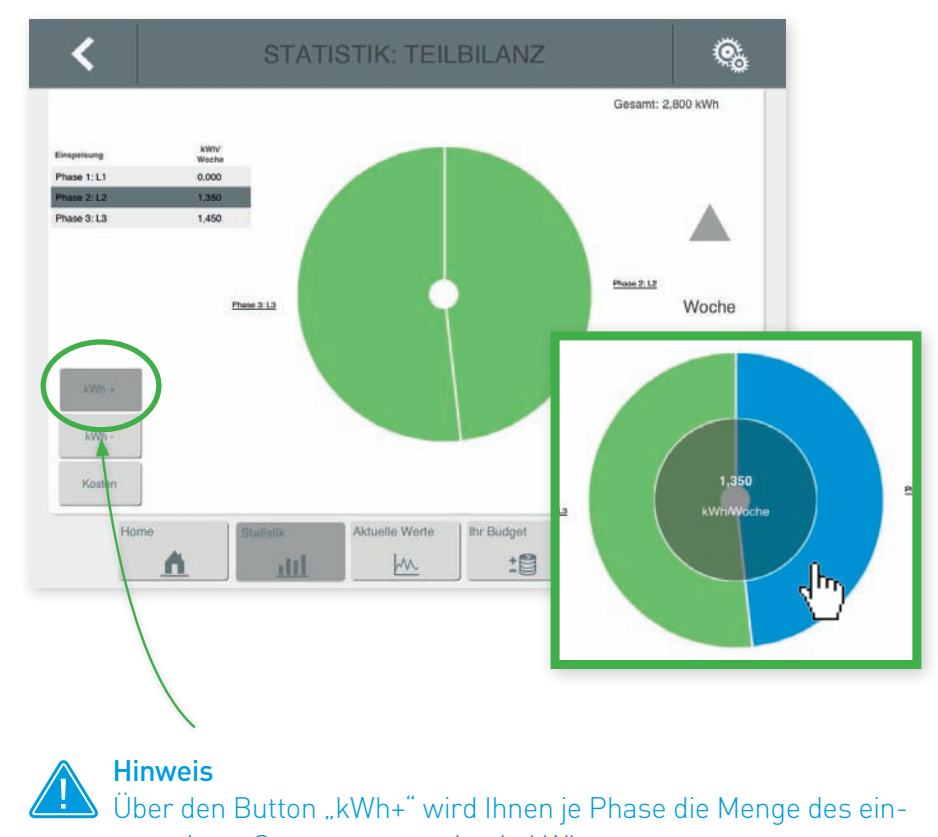

gespeisten Stromes angezeigt, in kWh.

### Visualisierung mit iOS/Android-App Visualisierung mit iOS/Android-App

#### 3.3 STATISTIK – EINZELBILANZ JE STROMPHASE: ÜBERSICHT IM BAI KENDIAGRAMM

Die Verteilung Ihres Stromverbrauches bzw. der Einspeisung auf die einzelnen Phasen sind hier einfach überschaubar gegenübergestellt.

#### 3.3.1 STATISTIK – STROMBEZUG PHASENWEISE IN KOSTEN **AUSGEWERTET**

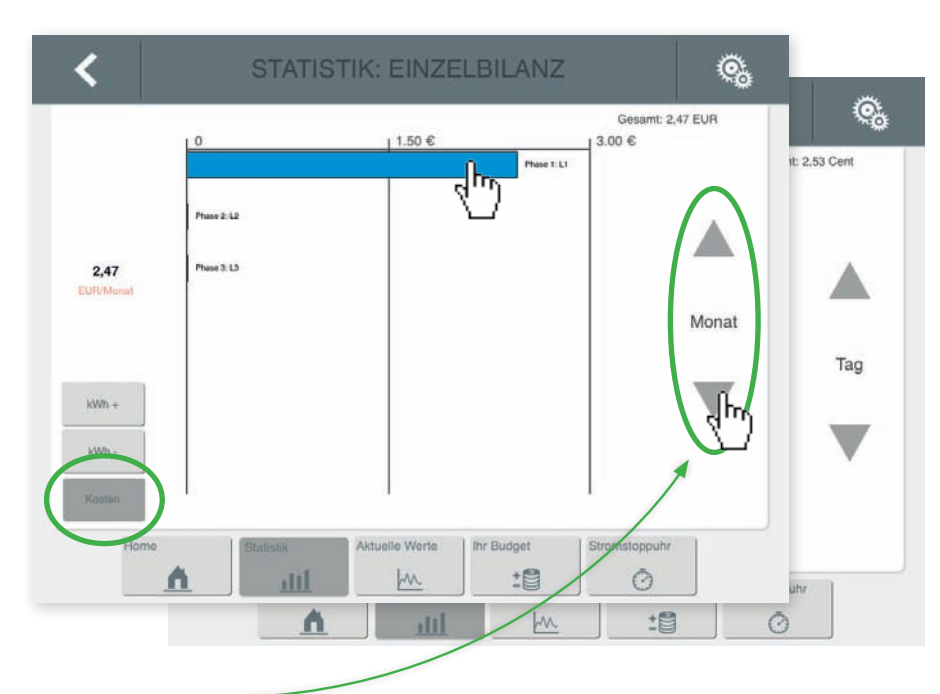

### **Hinweis**

Über die aktivierbaren Pfeile können Sie sich die Messwerte pro Phase für verschiedene Zeiträume auswerten lassen. Tag:  $\rightarrow$  aktueller Tag, 0:00 Uhr bis 24:00 Uhr Woche:  $\rightarrow$  aktuelle Kalenderwoche, Mo bis So Monat:  $\rightarrow$  aktueller Monat, 1. bis letzter Tag Jahr:  $\rightarrow$  aktuelles laufendes Jahr

#### 3.3.2 STATISTIK – STROMBEZUG JE PHASE IN KWH

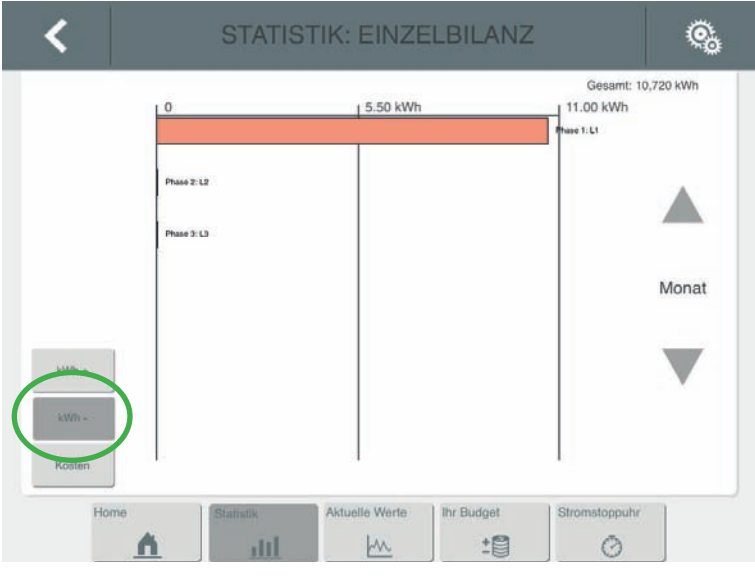

#### 3.3.3 statistik – einspeisung je phase in kWh

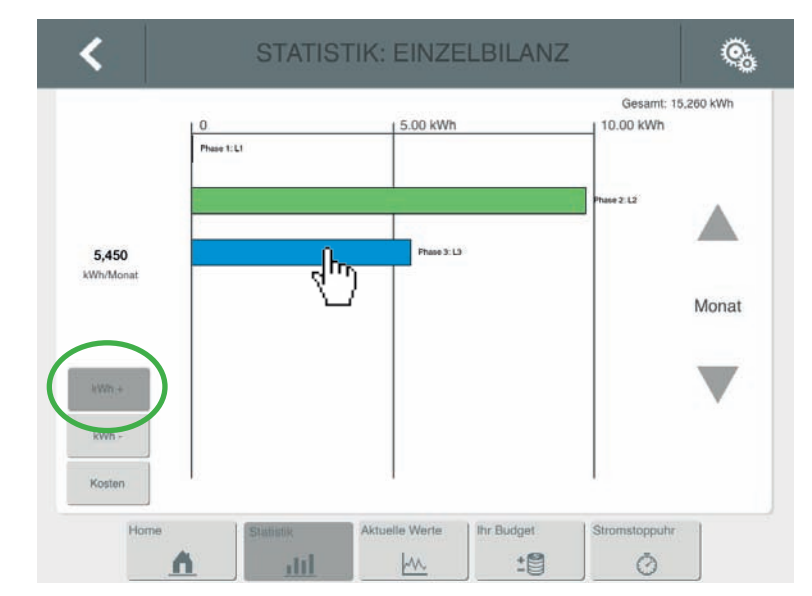

### Visualisierung mit iOS/Android-App

#### 3.4. STATISTIK – BILANZ JE STROMPHASE

Wie in der Übersicht über Ihre Gesamtbilanz, stellt Ihnen dieses Diagramm Ihren vom Energieversorger bezogenen Strom oder auch Ihren eingespeisten Strom auf einer Zeitachse dar – jedoch wird hier die einzelne Phase betrachtet.

#### 3.4.1 STATISTIK – STROMBEZUG PHASENWEISE IN KOSTEN ausgewertet

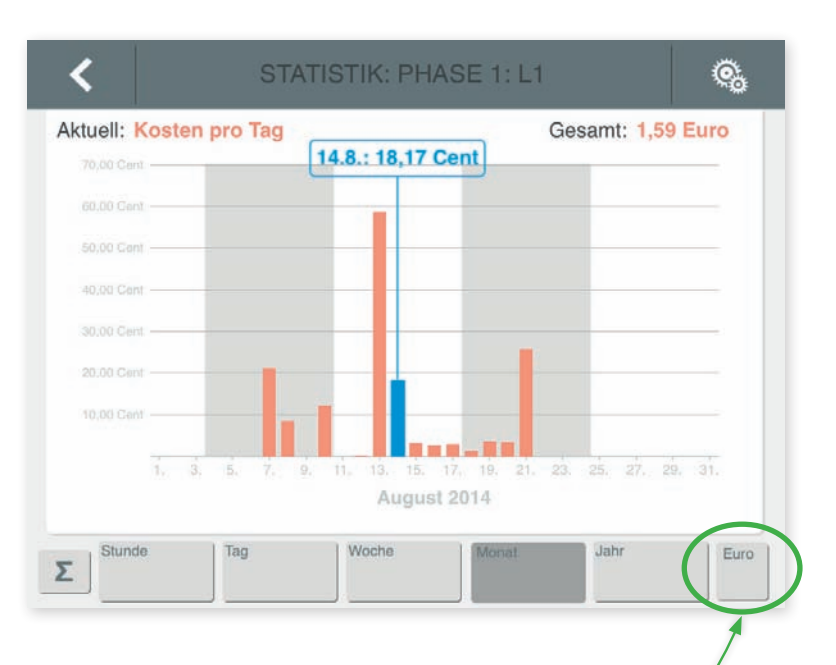

#### **Hinweis**

Rechts unten neben der Zeitnavigationsleiste finden Sie den Umschalter für die Anzeige des Strombezuges in Euro oder kWh ausgewertet und für die Anzeige des eingespeisten Stromes  $(kWh+)$ .

#### 3.4.2 STATISTIK – STROMBEZUG JE PHASE IN KWH

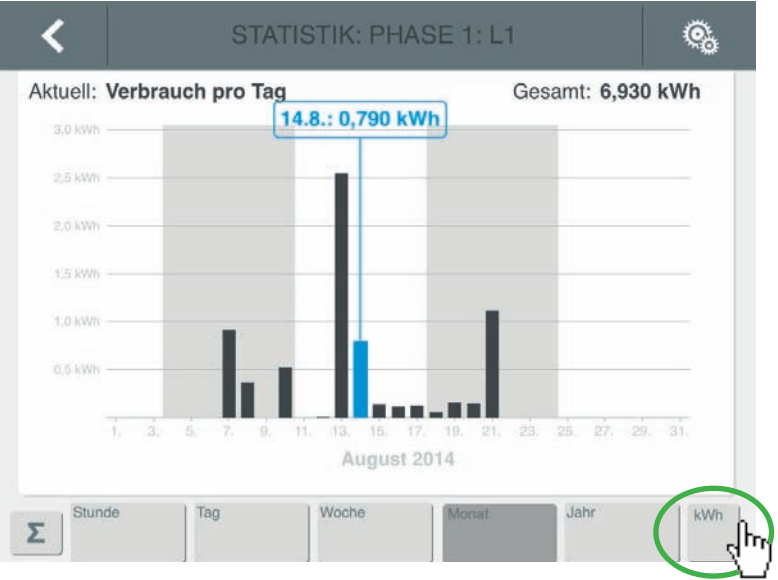

#### 3.4.3 statistik – einspeisung je phase in kWh

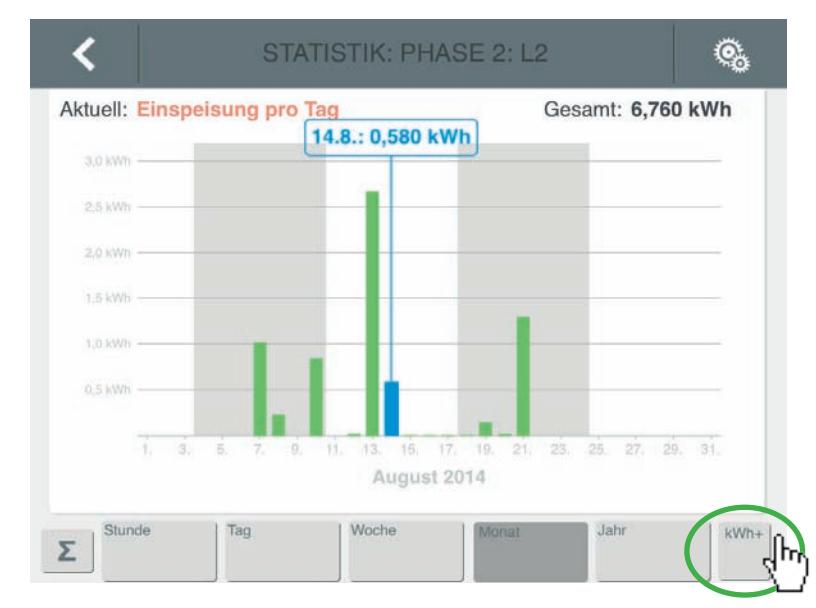

### Visualisierung mit iOS/Android-App Visualisierung mit iOS/Android-App

#### 4. Aktuelle Werte – darstellung der energieström e in echtzeit

Neben dem Homescreen der App des Energy Managers, der Ihnen Strombezug oder Einspeisung in Echtzeit beziffert, bekommen Sie auch unter "Aktuelle Werte" die Messergebnisse des Energy Managers in Echtzeit angezeigt.

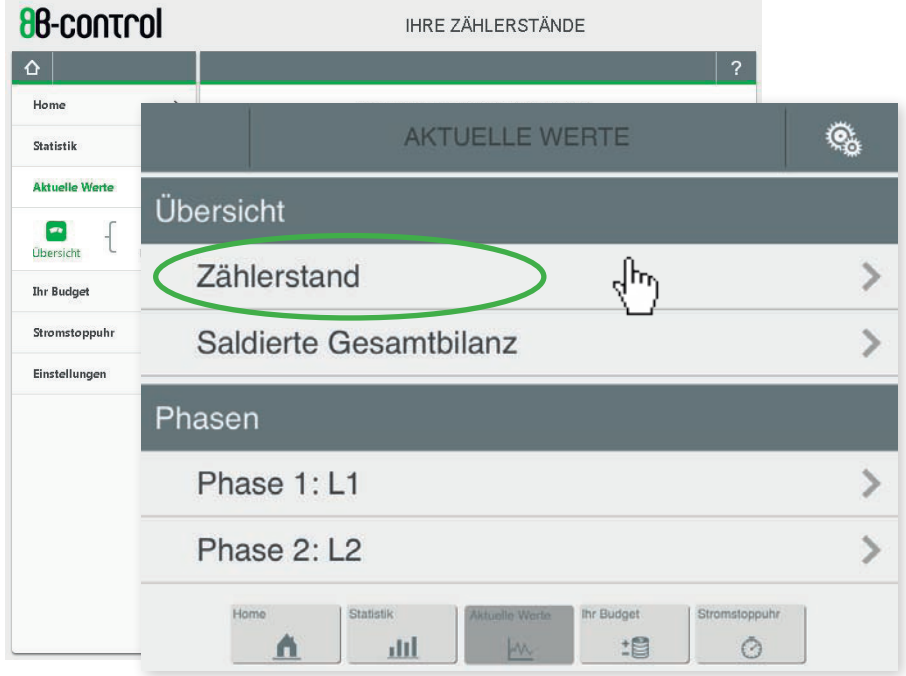

#### 4.1 aktuelle werte – zählerstände ihres energy mana-**GERS**

Hier können Sie die Zählerstände für den Strombezug – Register 1.8.0 – und für die Einspeisung – Register 2.8.0 – ablesen. Gezählt wird ab dem Zeitpunkt der Installation des Energy Managers.

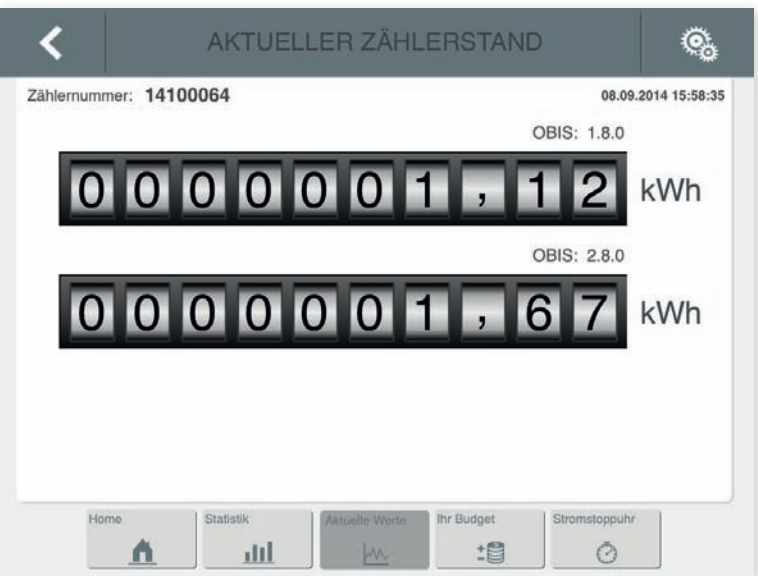

#### 4.2 aktuelle werte – übersicht in echtzeitkurven

Wie in der Weboberfläche könne Sie unter Saldierte Gesamtbilanz" Ihre Energieflüsse der letzten 5 Minuten in "positiver" Richtung ( $\rightarrow$ Energiebezug) oder "negativer" Richtung ( $\rightarrow$  Einspeisung) als Verlaufskurve anzeigen lassen - in Echtzeit.

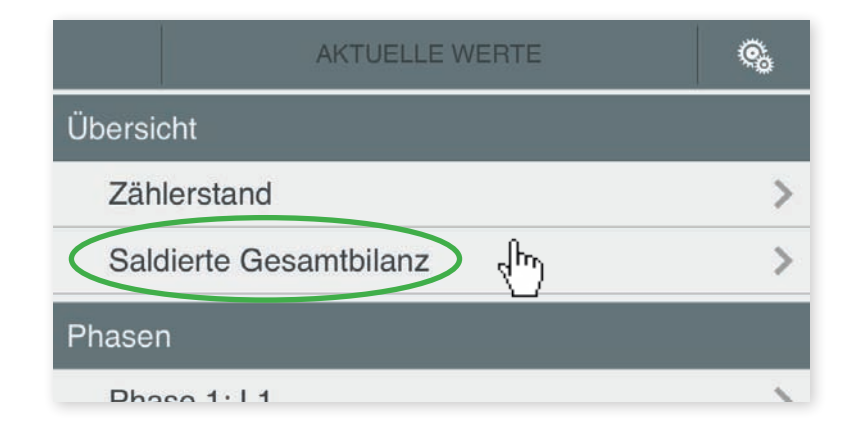

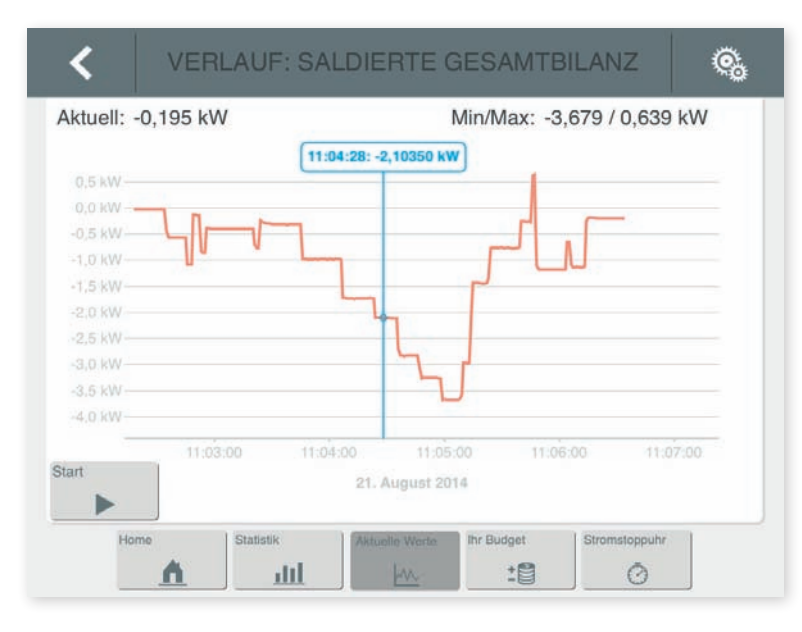

### Visualisierung mit iOS/Android-App

#### 4.3 aktuelle werte – echtzeitkurven je phase

Sie können sich Ihre Energieflüsse der letzten 5 Minuten in "positiver" Richtung ( $\rightarrow$  Energiebezug) oder "negativer" Richtung ( $\rightarrow$  Einspeisung) als Verlaufskurve anzeigen lassen - in Echtzeit und zusätzlich in Betrachtung der einzelnen Phase. So können Sie, im Wissen, welche Verbraucher an welcher Phase angeschlossen sind, noch genauere Rückschlüsse auf einzelne Verbraucher ziehen.

Mit dieser Funktion enttarnen Sie jeden Stromfresser!

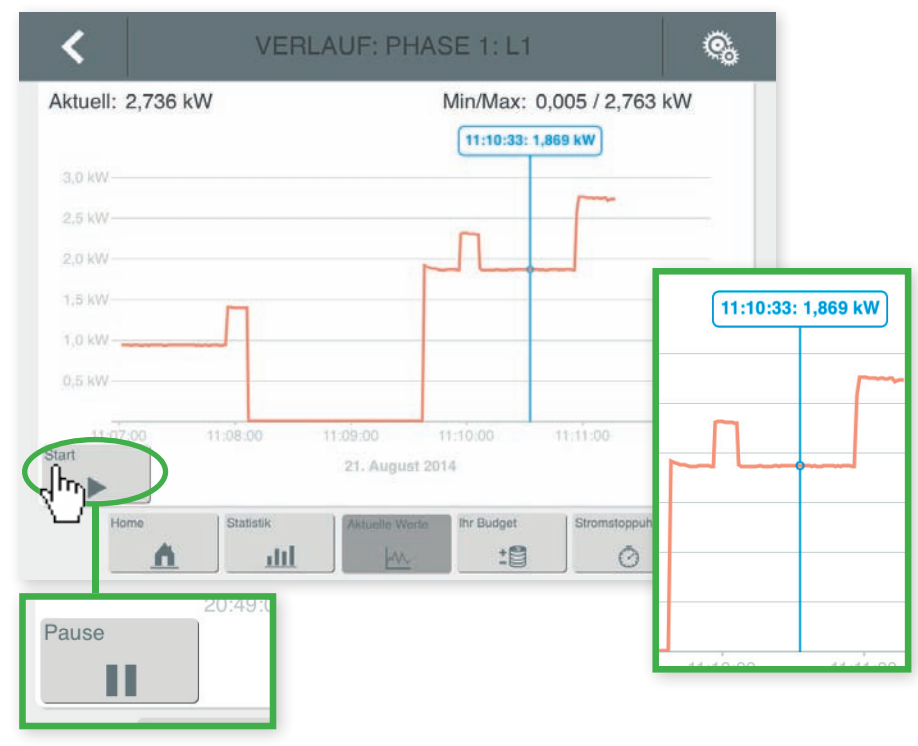

#### **Hinweis**

Wenn Sie die Schaltfläche 'Pause' aktivieren, können Sie auf einen beliebigen Punkt der Verlaufskurve tippen und sich den jeweiligen Verbrauch anzeigen lassen.

### Visualisierung mit iOS/Android-App

#### 5. ihr budget

Auf der Seite "Ihr Budget" haben Sie Ihre monatlichen Energiekosten im Blick – Sie sehen ob Ihr "Stromverbrauchsverhalten" Ihrer monatlichen Abschlagszahlung entspricht.

Der Endbetrag errechnet sich aus dem monatlichen Abschlag, der monatlichen Grundgebühr und Ihrem Energieverbrauch. Für den laufenden Monat erhalten Sie freilich nur ein vorläufiges Ergebnis.

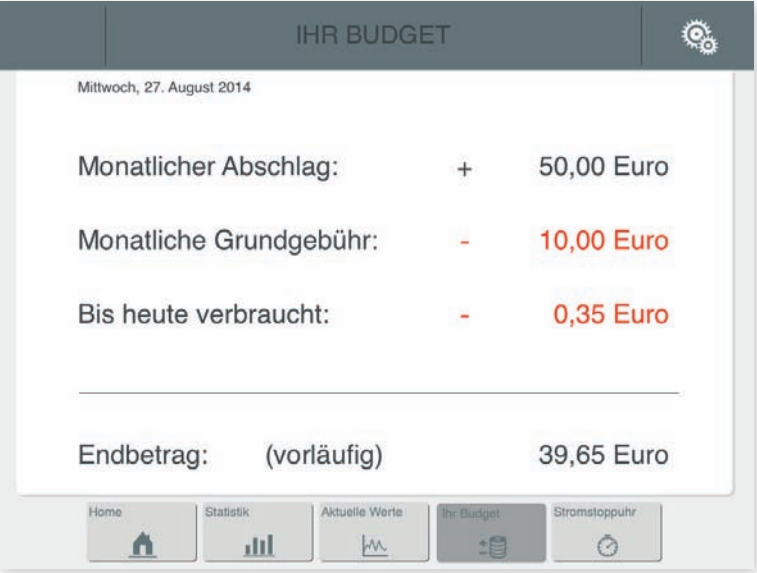

#### **Hinweis**

Die Einstellungen für die Funktion "Ihr Budget" nehmen Sie in der Weboberfläche im Menüpunkt "Einstellungen" vor. Siehe  $\rightarrow$  EINSTELLUNGEN AM ENERGY MANAGER, Kapitel 6.1 und  $6.2$ 

#### 6. DIE FUNKTION STROMSTOPPUHR

Was kostet ein Schleudervorgang der Waschmaschine oder was kostet mich der Wäschetrockner? Wieviel Strom frisst der alte Fön, der Wasserkocher oder der Toaster? Mit der Stromstoppuhr entschlüsseln Sie das Rätsel.

Der Energy Manger mißt den Verbrauch eines einzelnen Geräts innerhalb eines bestimmten Zeitraumes – quasi wie mit einer Stoppuhr.

#### 6.1 Starten des Messvorganges

Schalten Sie all jene Geräte ab, die keinen kontinuierlichen Verbrauch haben und die Messung verfälschen könnten. Den verbleibenden Ruhestrom nimmt die Stoppuhr als Startwert für die Messung.

Drücken Sie auf "Start", um die Messung zu beginnen und schalten Sie kurz darauf Ihr Haushaltsgerät ein, dessen Verbrauch Sie über einen bestimmten Zeitraum analysieren möchten.

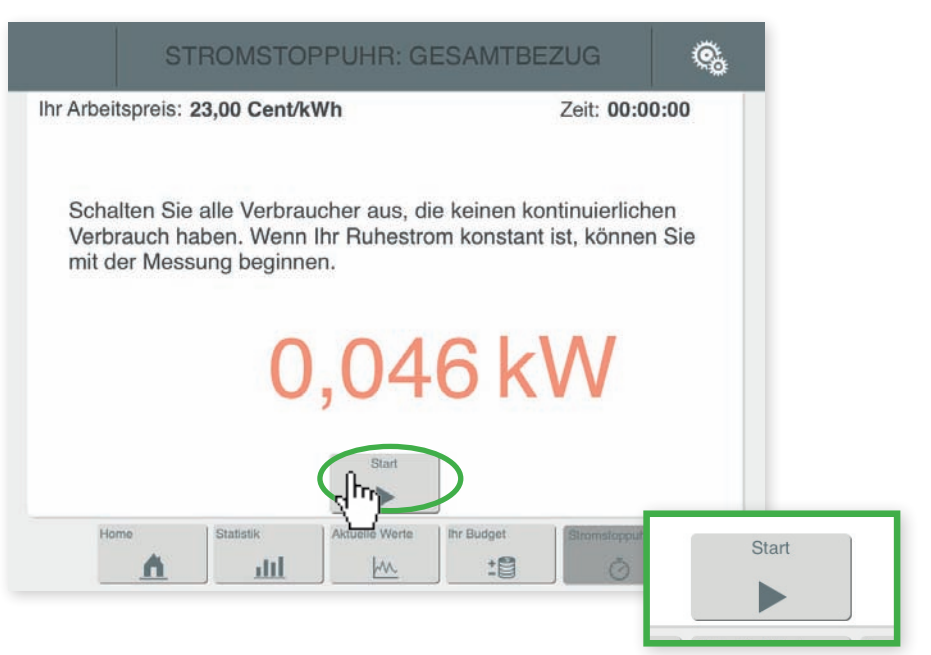

#### 6.2 messvorgang beenden und erneut starten

Stoppen Sie den Messvorgang durch Betätigen der Schaltfläche "Stopp", bevor Sie den Verbraucher abschalten, um die Messung nicht zu verfälschen.

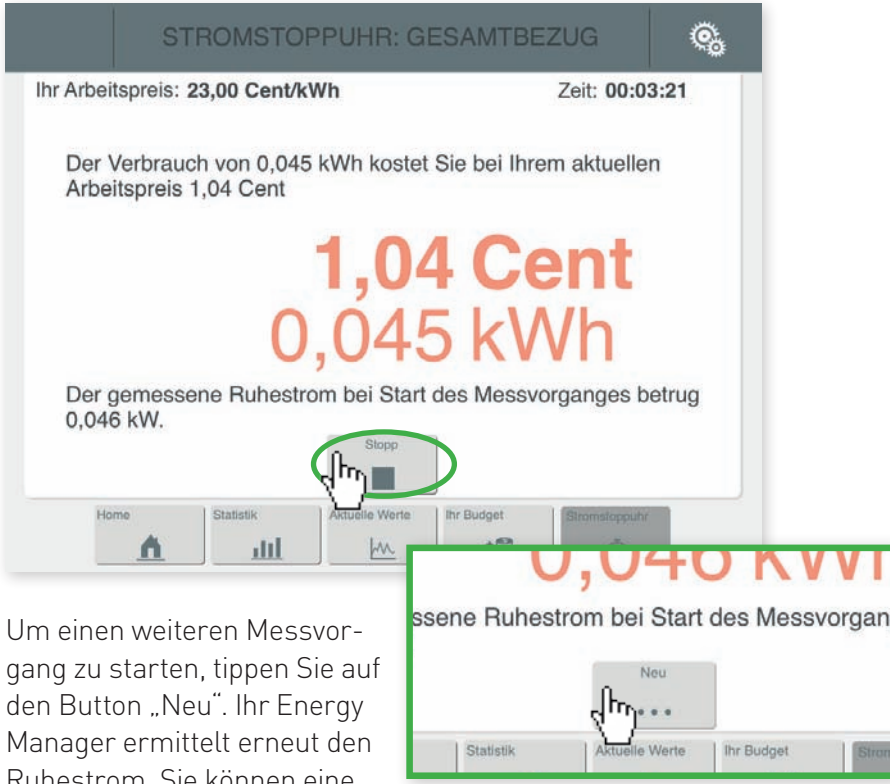

### 7. einstellungen

Die App bietet im Menüpunkt "Einstellungen" im Vergleich zur Weboberfläche einen reduzierten Konfigurationsumfang.

Sie können hier einen Fernzugriff einrichten und den Passwortschutz des Energy Managers einrichten oder deaktivieren.

Desweiteren finden Sie unter "Information" die Angabe zur Version der B-control App. Unter "Smart Heater" werden Ihnen alle relevanten Angaben zum Smart Heater aufgelistet, die Sie im Falle einer Fehlfunktion für den Support benötigen.

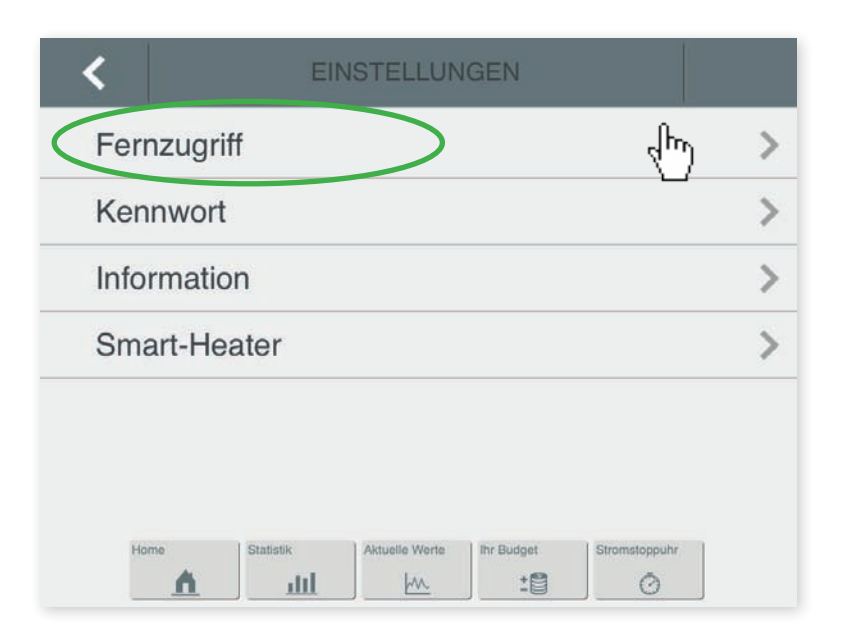

den Button "Neu". Ihr Energy Ruhestrom, Sie können eine weitere Messung beginnen.

#### **Hinweis**

In der Weboberfläche können Sie Ihre Messungen speichern und die gespeicherten Messungen in einer Liste anzeigen lassen.  $Siehe \rightarrow VISUALISIERUNG$ , Kapitel 5.

### Visualisierung mit iOS/Android-App

#### 7.1. fernzugriff

Sie können in der App Name und Adresse für einen Fernzugriff auf den Energy Manager einrichten. So können Sie von außerhalb auf die Weboberfläche oder App zugreifen. Voraussetzung ist ein eingerichteter Account bei einem DDNS-Anbieter.

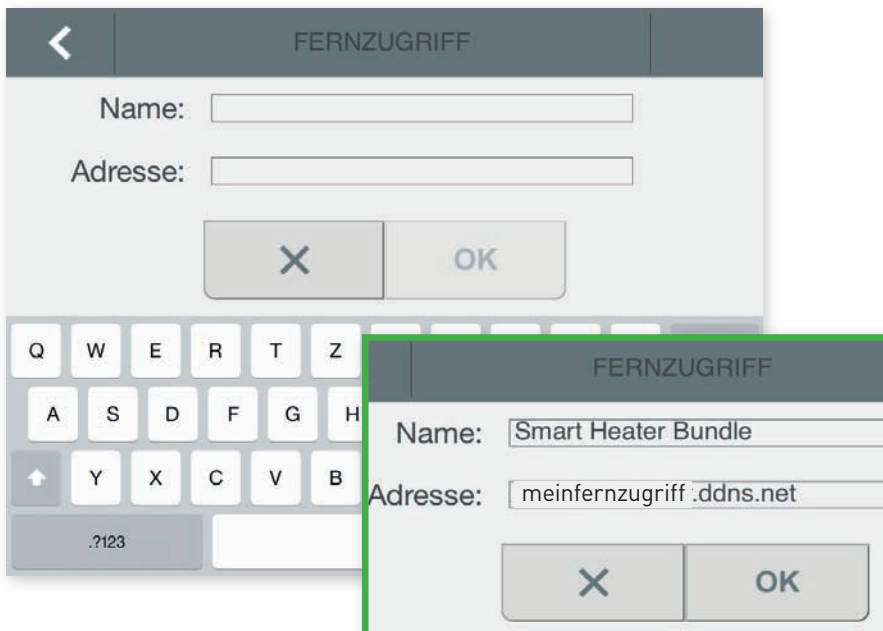

### Hinweis

Sie müssen den DDNS-Zugang in Ihrem Router einrichten unter Angabe der Zugangsdaten Ihres DDNS-Anbieters: Hostname, Benutzername und Passwort. Desweiteren ist eine Port-Weiterleitung im Router einzurichten, vom externen Port auf den internen Port 80 – diese Regel ist nur für die IP des Energy Managers einzurichten.

## Visualisierung mit iOS/Android-App

### 7.2 Anmeldung Mit oder ohne kennwort

Auch in der App können Sie wie in der Weboberfläche die Anmeldung mit Anmeldekennwort festlegen oder die Anmeldung mit Kennwort deaktivieren.

Wenn Sie die Anmeldung Ihres Energy Managers deaktivieren, meldet sich der Energy Manager nach Aufruf des Gerätes in der App mit dem Homescreen und in der Weboberfläche mit der Startseite.

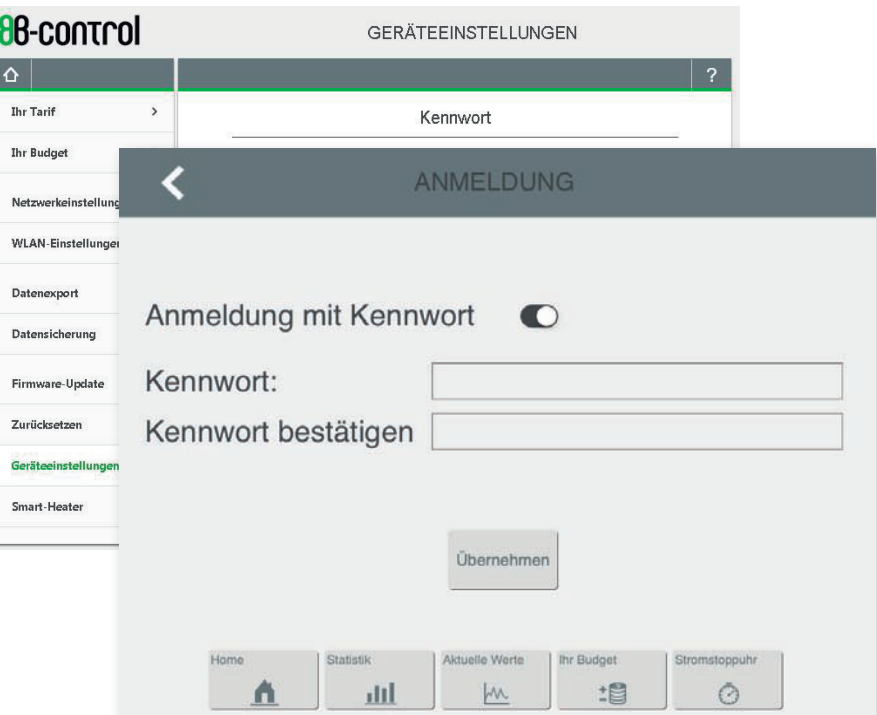

### KONTAKT SUPPORT

#### 7.3 INFORMATION – VERSION DER APP

Auf der Informationsseite finden Sie die Version der App, die Sie auf Ihrem Endgerät installiert haben.

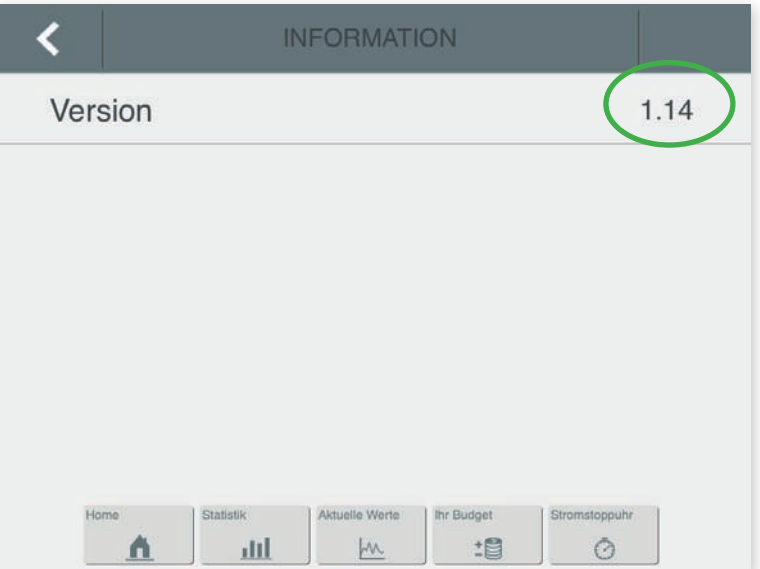

Bei technischen Problemen mit unserem Produkt wenden Sie sich bitte an den Service der TQ-Systems GmbH.

Wir benötigen folgende Daten, um Ihnen gezielt helfen zu können:

- · Typ und Seriennummer des Energy Managers und des Smart Heaters (siehe Typenschild)
- · Fehlerbeschreibung

#### TQ-Group

Mühlstr. 2, Gut Delling 82229 Seefeld Germany

Support Telefon: +49 (0)8153 9308-688 Fax: +49 (0)8153 9308-4223

Support E-Mailadresse: support@b-control.com Internet: www.b-control.com

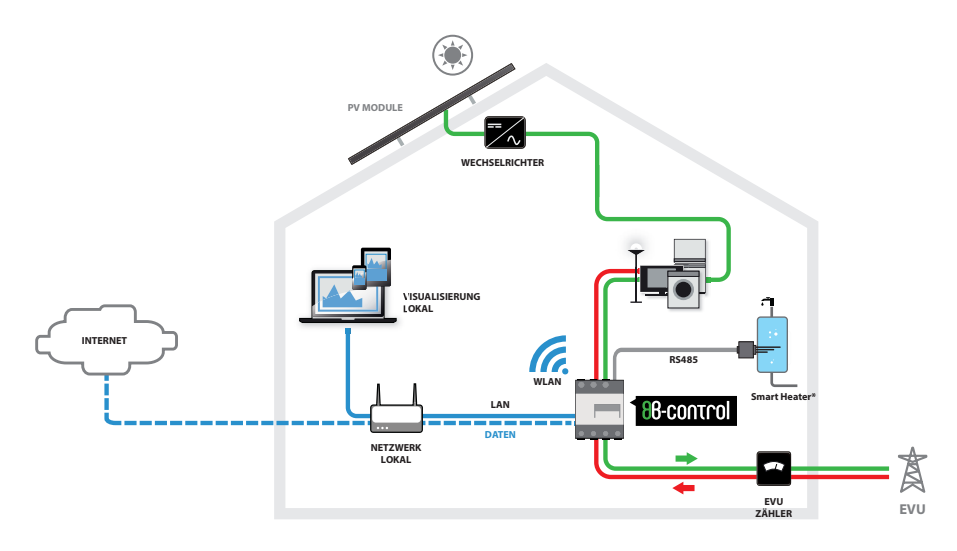

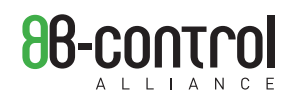

### TQ-Group

Mühlstr. 2, Gut Delling 82229 Seefeld Germany

Tel. +49 (0)8153 9308-688 Fax +49 (0)8153 9308-4223

support@b-control.com www.b-control.com

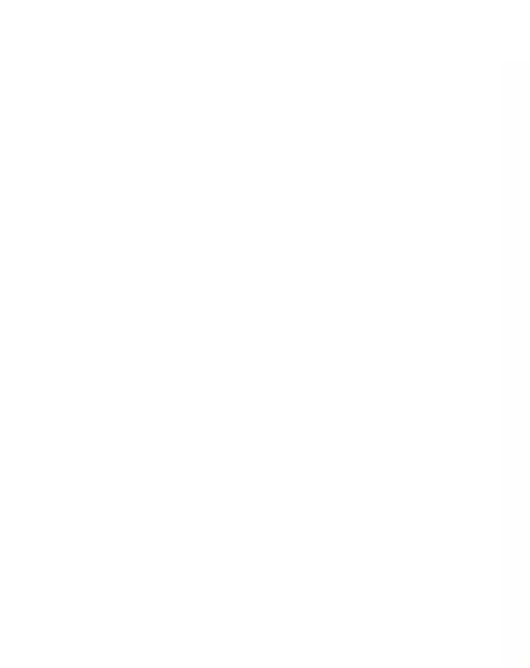